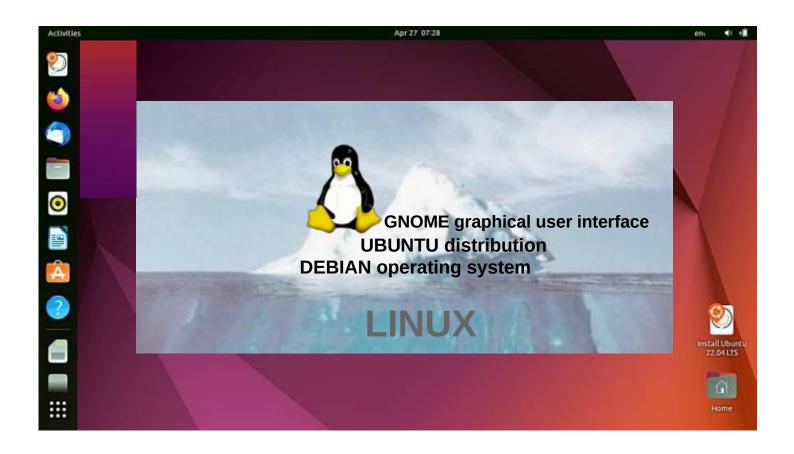

# UBUNTU GUIDE 22.04 LTS

Ver. 20221218

Ubuntu's zealous name comes from South African "Ubuntu" ideology and is often translated into "humanity to others".

# **Table of Contents**

| Page | Contents                                                                                                    |
|------|----------------------------------------------------------------------------------------------------|
| 3    | Introduction<br>General Information about Ubuntu 22.04 LTS                                                                                                    |
| 5    | Ubuntu instructions Presentation of Ubuntu 22.04 LTS Desktop Pre-installed applications Find the command ;- Some tips Some thoughts before going on                                                                                                    |
| 11   | Presentation of graphical user interface (GUI) Presentation of Folder / Directory Structure Files Application ( Nautilus) Files handling USB / SD memorys Different working areas, Windows, Several windows File handling; copy, move and paste File handling with mouse                                                                  |
| 27   | Presentation of basic settings WiFi, Network, Bluetooth, Background, Appearance, Notifications, Search Applications, Privacy, Online Accounts, Sharing, Sound Power, Displays, Mouse & Touchpad, Keyboard Shortcuts Printers, Removable Media, Color, Region & Language, Universal Access Users, Default Applications, Date & Time, About |
| 47   | Introduction to installed Ubuntu applications Utilities, Archive Managers, Backups, Devices & Locations, Disks, Logs System Monitor, Screenshot, Calculator, Characters Software Updater, Command Prompt (Terminal) Install apps, LibreOffice, Shotwell, Calendar, ToDo Deja Dup Backup                                                   |
| 59   | Appendix gThumb image viewer / editor / sorting images, naming images Reduce the size of the images Self-defined Screenshot area, Image Scanning Renaming storage media ( USB / Card ) Ubuntu installation, Create a bootable Ubuntu USB stick Upgrade Ubuntu Ubuntutor web page                                                          |

#### Introduction

Welcome to study the Ubuntu operating system.

About Ubuntu:

It is a free operating system (cf. Windows, MacOS).

It also works well on older computers.

It needs little memory.

It can also be installed alongside your existing operating system.

Your own files (Windows, MacOS) also work in Ubuntu.

Ubuntu is Linux (also Android is Linux).

A few years ago I realized that my XP Windows laptop was old. I bought an inexpensive HP Stream laptop (2 GB central memory and 34 GB working memory). The Windows installation was 28 GB. I uninstalled Windows and installed just Ubuntu. Ubuntu needed 9 GB. I installed Ubuntu Mate alongside Windows on an old Windows XP laptop.

With this guide, I aim to introduce the features of the Ubuntu graphical operating system to beginners.

Here are a few examples of Ubuntu applications:

Libre Office - includes word processing, spreadsheet and presentation graphics

Document viewer - viewing and using PDF documents

Thunderbird - email

Firefox - web browser

Chromium - web browser (= Chrome)

gThumb - organizing, editing and naming photos

Google Earth - map program
Gimp - image processing
VLC Media Player - video + music
OpenShot - video editing
Skype - video calls
Dropbox - cloud services

#### Attention!

This English-language guide includes a separate text file. The text of the guide is numbered and the same numbering is in the text file. The text file is easily translated by Google Translator into any language, which allows you to read the text of the guide in all languages.

Best regards, Hannu

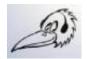

Feedback: comment@ubuntutor.com

This guide book you find from www.ubuntutor.com

This work is licensed Attribution-NonCommercial-ShareAlike 4.0 International (CC BY-NC-SA 4.0).

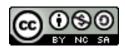

This guide book / file is freely copyable.

If you discover any errors in this tutorial, please notify me at comment@ubuntutor.com

#### **General Information about Ubuntu**

#### **Look: Ubuntu Desktop Guide**

There seem to be a lot of Linux operating systems; which operating system do I choose?

The applications that a home user needs are email, web browser, pdf file viewer, video and music playback software as well as office program including spreadsheet, word processing and presentation graphics. Today, cloud services, web calls and other social media applications are also often needed.

Although Linux has many different operating systems (distros), the above mentioned applications can be found in all these systems and look the same. In this sense, the home user can choose any Linux operating system.

There are plenty of tutorials of Ubuntu, as well as a very useful forum where you get advice very quickly.

The previously mentioned applications are similar in appearance on the screen, whether you are running Windows or Ubuntu. Ubuntu does not need antivirus protection. The firewall has also been built inside Linux itself.

Ubuntu with all its applications is free.

Ubuntu needs much less memory compared to Windows.

When you start using Ubuntu instead of Windows, perhaps the most significant difference is the folder structure. These differences are presented in this guide.

Ubuntu is updated annually and the so-called "Long-term support" (5 years) versions are published every two years with the symbol of year and month and the letters LTS (long-term support). For example, version 22.04 LTS has been released in April 2022 and will be supported until 2027.

If you have an old computer running Windows XP or Vista, for example, you can install Ubuntu Mate or Lubuntu (distros). Both are exellent with an old PC like XP or Vista. You can work with XP or with Ubuntu distros, and distros can use files from the XP area. Very useful! And you can use this guide with distros too!

## How to open Ubuntu?

To **unlock your computer**, raise the lock screen curtain by dragging it upward with the cursor, or by pressing Esc or Enter. This will reveal the login screen, where you can enter your password to unlock. Alternatively, **just start typing your password** and the curtain will be automatically raised as you type.

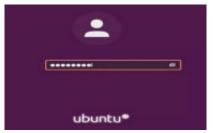

When you lock your screen, or it locks automatically, the lock screen is displayed. In addition to protecting your desktop while you're away from your computer, the lock screen displays the date and time. It also shows information about your battery and network status.

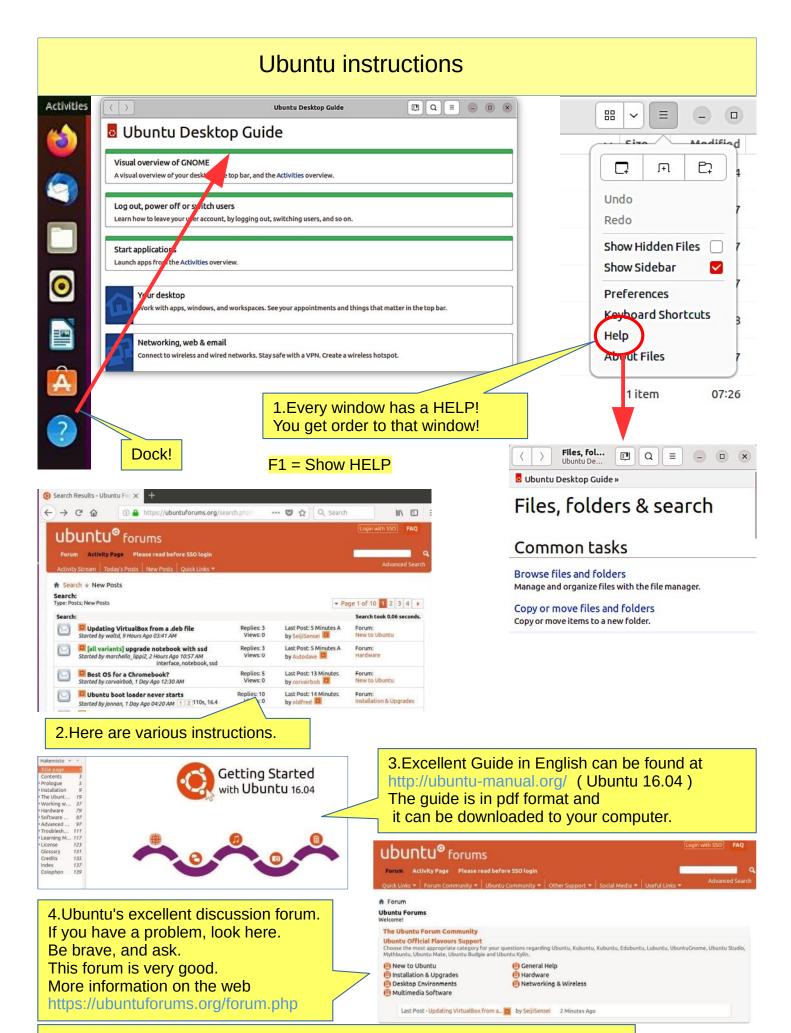

5. LibreOffice documentation

# Presentation of Ubuntu 22.04 LTS Desktop

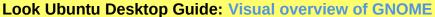

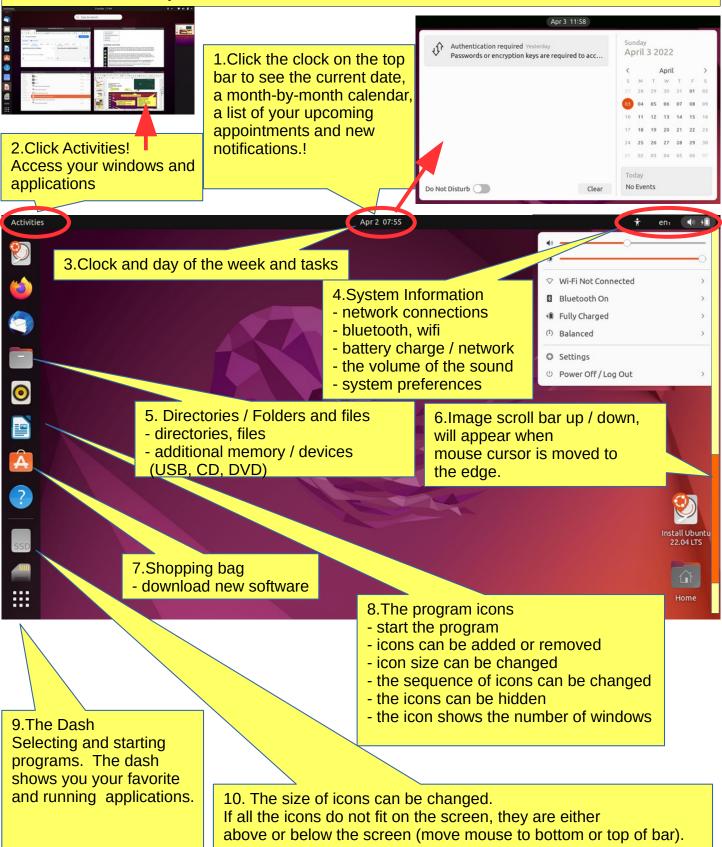

11.Tip: You can zoom in to the smaller or larger screen by pressing ctrl and scrolling with your mouse.

### Pre-installed applications

**Look Ubuntu Desktop Guide: Start applications** 

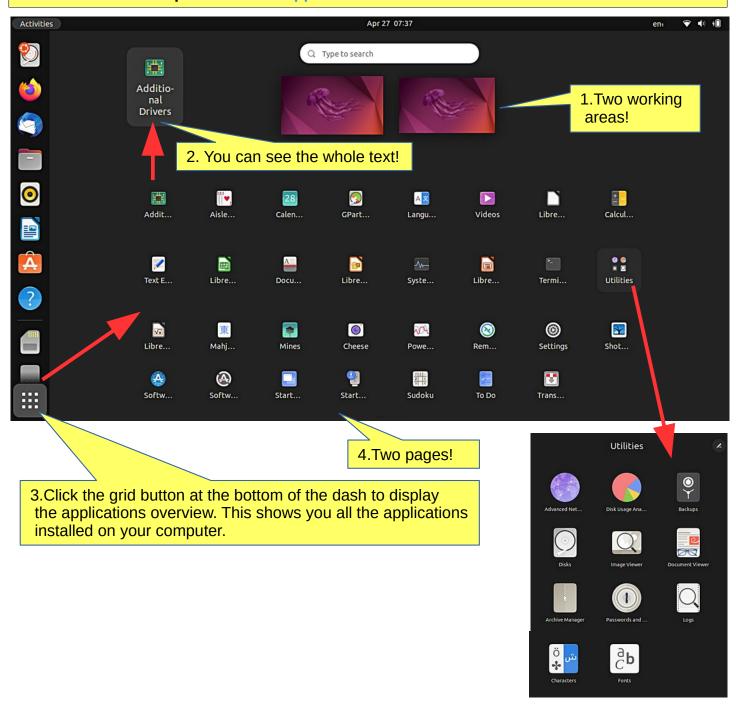

4. You can make your own groups (folder) like Utilities. Move some icons together and write a name.

## Find the command ;-)

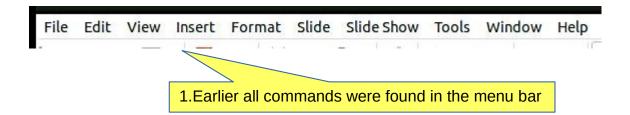

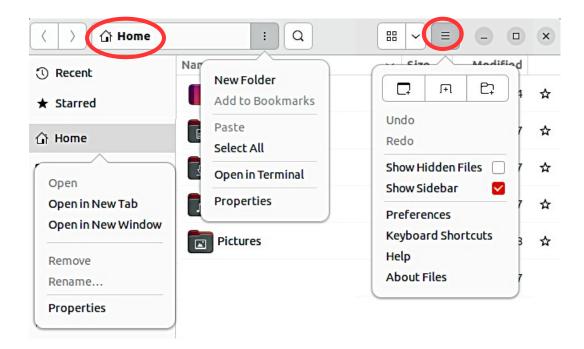

2. Nowadays the command can be found in many places!

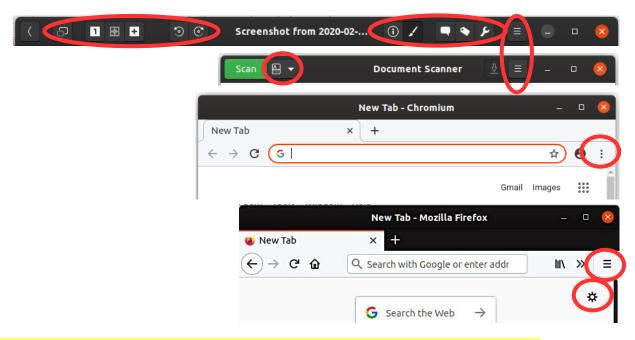

3. The same applications are now used on computers, tablets and phones. Because of this, menu commands are not convenient and new solutions have to be developed.

The solutions are slightly different for different applications, unfortunately.

#### Some tips

#### **Look Ubuntu Desktop Guide: Your desktop**

1. If you are copying or moving multiple files, or updating or installing a program, you may not know if anything is happening on your computer?

In this case, the program progress bar may be hidden under the window.

There are also sections on the Ubuntu screen that show the progress of the event.

The icons may show a line that is not easily noticed because the bar is moving slowly.

Click on the icon for more information!

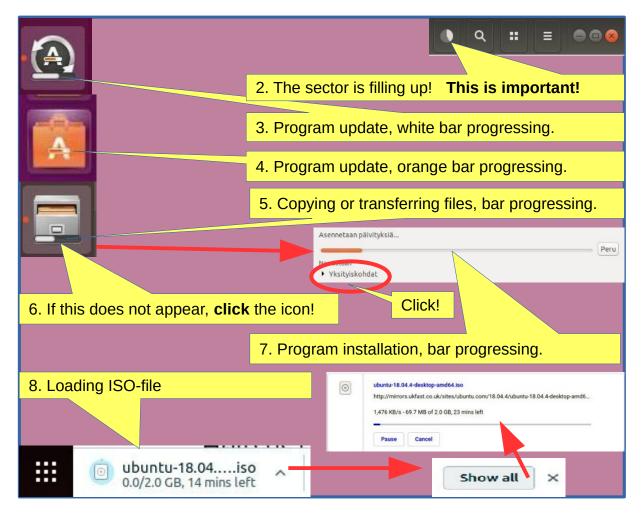

#### How to use mouse and touch pad

6. How to operate with the mouse 7. How to operate with the touch pad With left or right button With one finger (left or right button or in the midle of touch pad) Click Click click Click Click and press and move Click click Press a letter and move mouse Click and press and move With mouse scroll button With two fingers at the same time Scroll Click Press and scroll Click click Cllick and press and move

### Some thoughts before going on

Ubuntu works in a little different way than Windows. This guide presents the differences.

Ubuntu does not always show the rotating arrow even though the computer is working. This is a bit embarrassing. Wait patiently and be cautious in such a situation.

Sometimes the rotating arrow may be hidden behind the active window, so it is not noticeable.

When your computer updates the program, be patient. Click **Details** to see the update, otherwise you do not know what is going to happen.

If the mouse does not move for a long time, the computer has apparently stopped for some reason.

Anyway, it is a good idea to take backups often.

#### Structure of the File System

The folder and file structure differ substantially from the corresponding structure in Windows!

A good thing compared to Windows:

All user files are located in the "Home" and "Media" folders and in its subfolders, which essentially facilitates backup.

Ubuntu does not use letters to mark different memories (A, C etc.).

External memories (CD, DVD, USB sticks, SD cards, etc.) can be found under their own names.

In the file names big and small letters make a difference (test.txt is different from Test.txt).

In front of a hidden file name there is a dot (.sale.txt). You can make a file hidden by taping a dot.

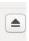

Clicking this symbol will disconnect a separate memory (eg USB, SD card). Wait until a message appears on the screen to remove the memory!

Please wait, the USB storage can still be written!
Disconnect when this text has appeared!

You can now unplug Kingston DataTraveler 3.0

#### Presentation of Folder / Directory Structure

**Look Ubuntu Desktop Guide: Files, folders & search** 

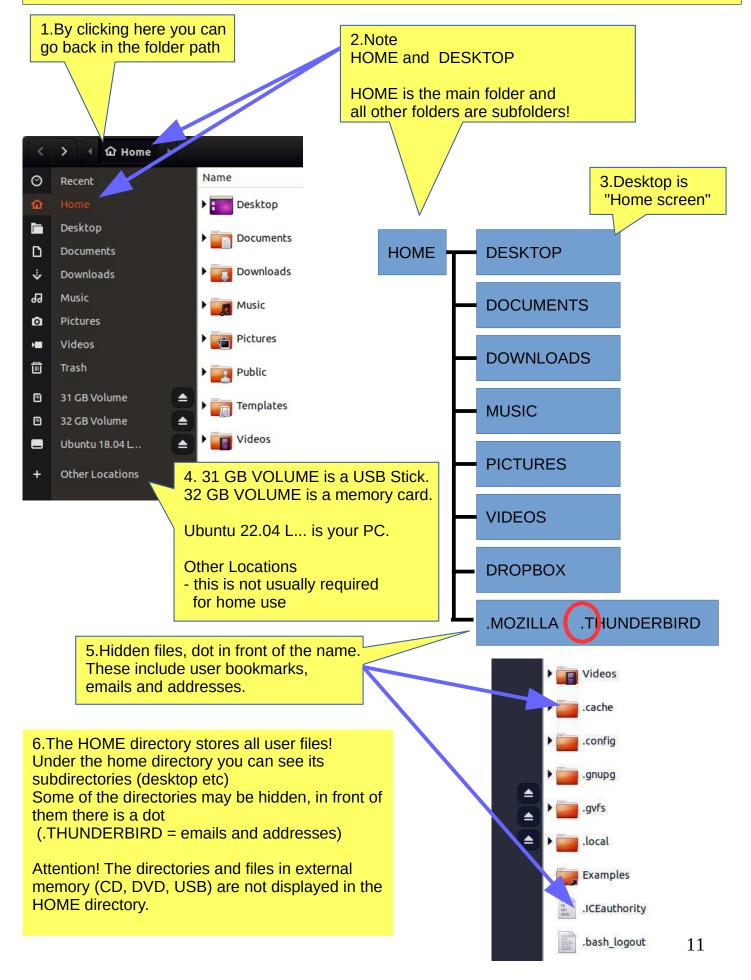

### Presentation of Folder / Directory Structure

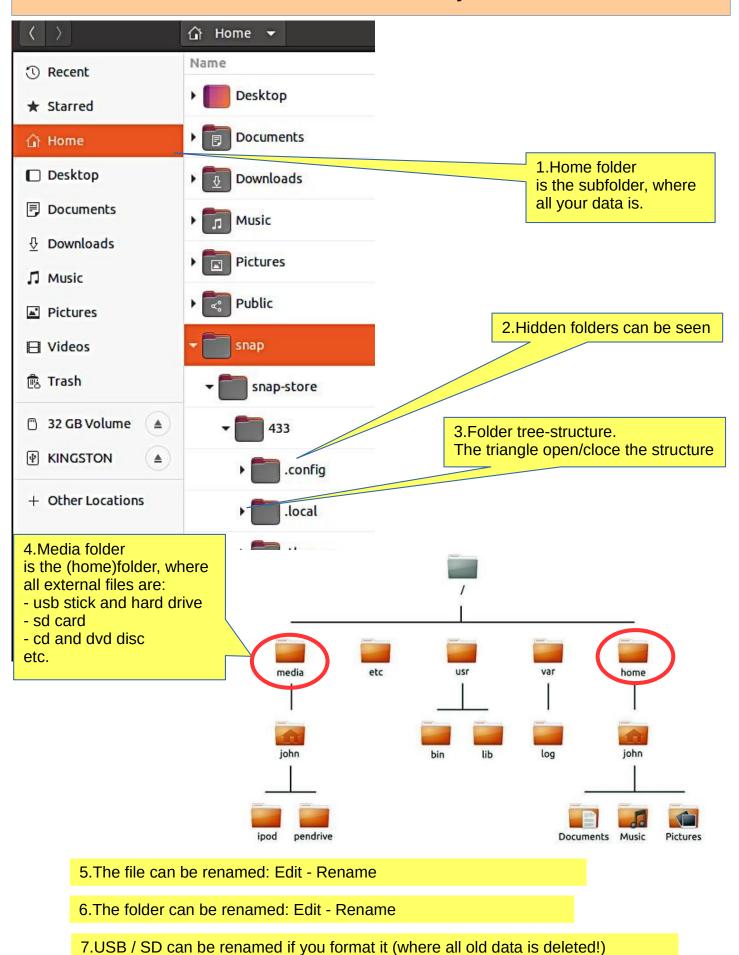

or later by the "Disks" utility. See attachement.

12

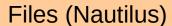

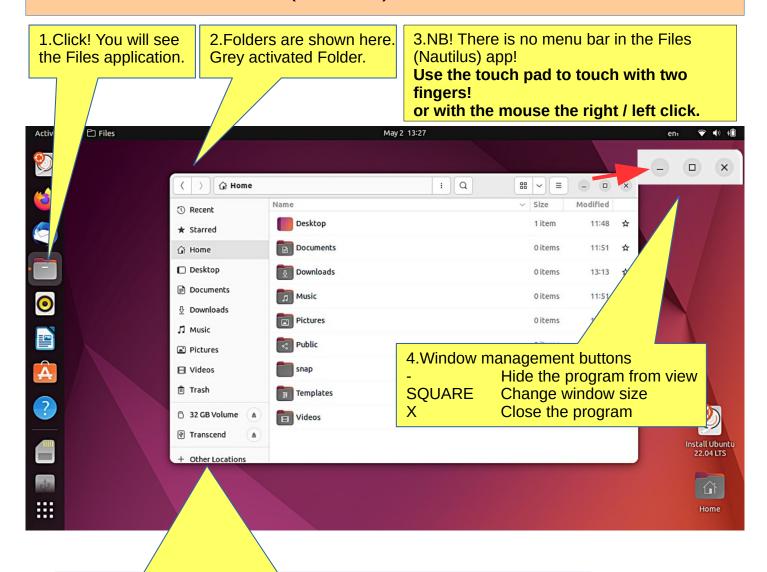

5.Side panel.

Here are the various memory media attached to the computer, such as computer mass storage, USB sticks, SD cards, CDs / DVDs, etc.

6.Application menu, located beside the Activities button, shows the name of the active application alongside with its icon and provides quick access to windows and details of the application, as well as a quit item.

#### The top bar

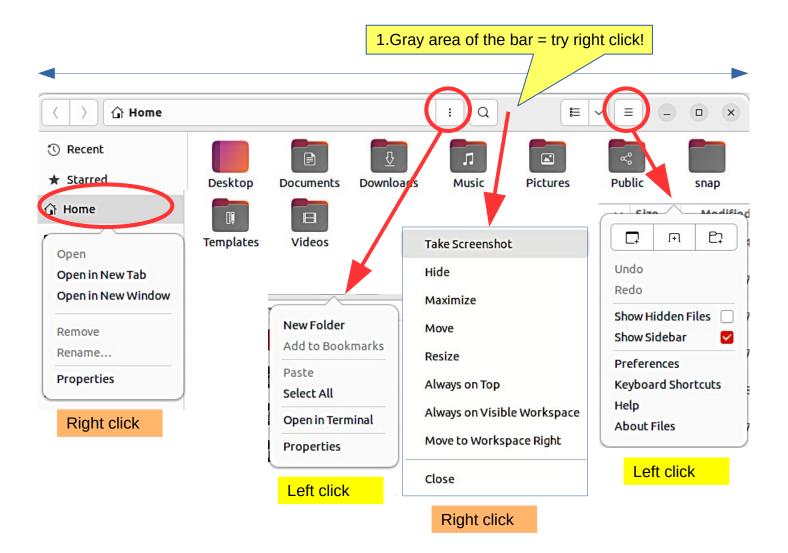

### Files handling

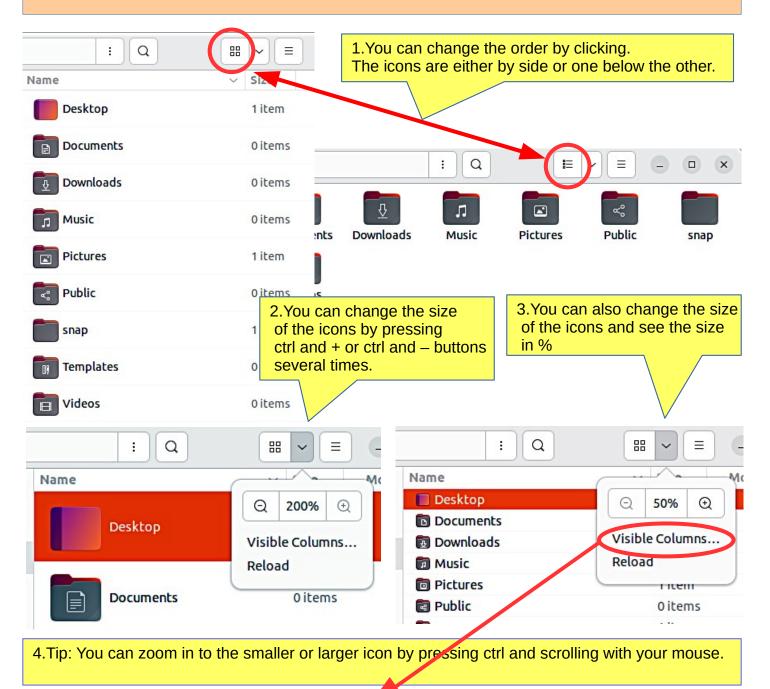

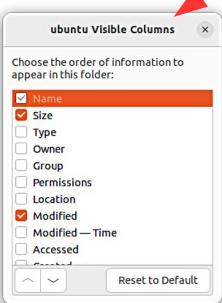

### Files handling

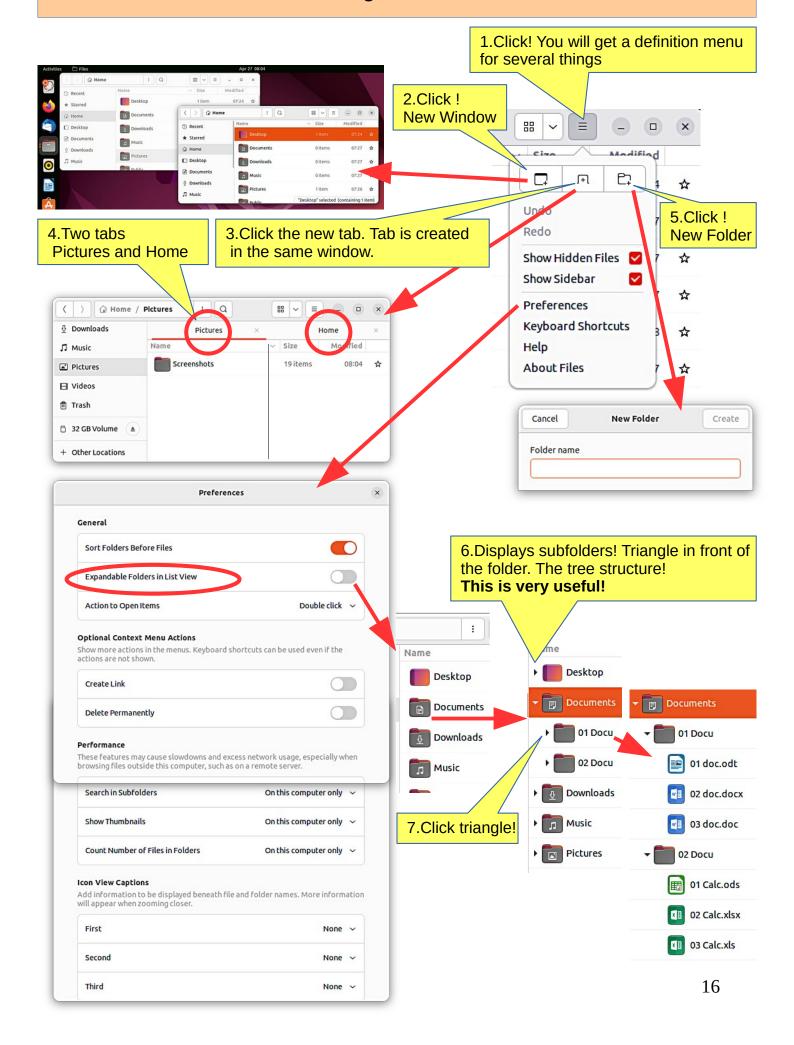

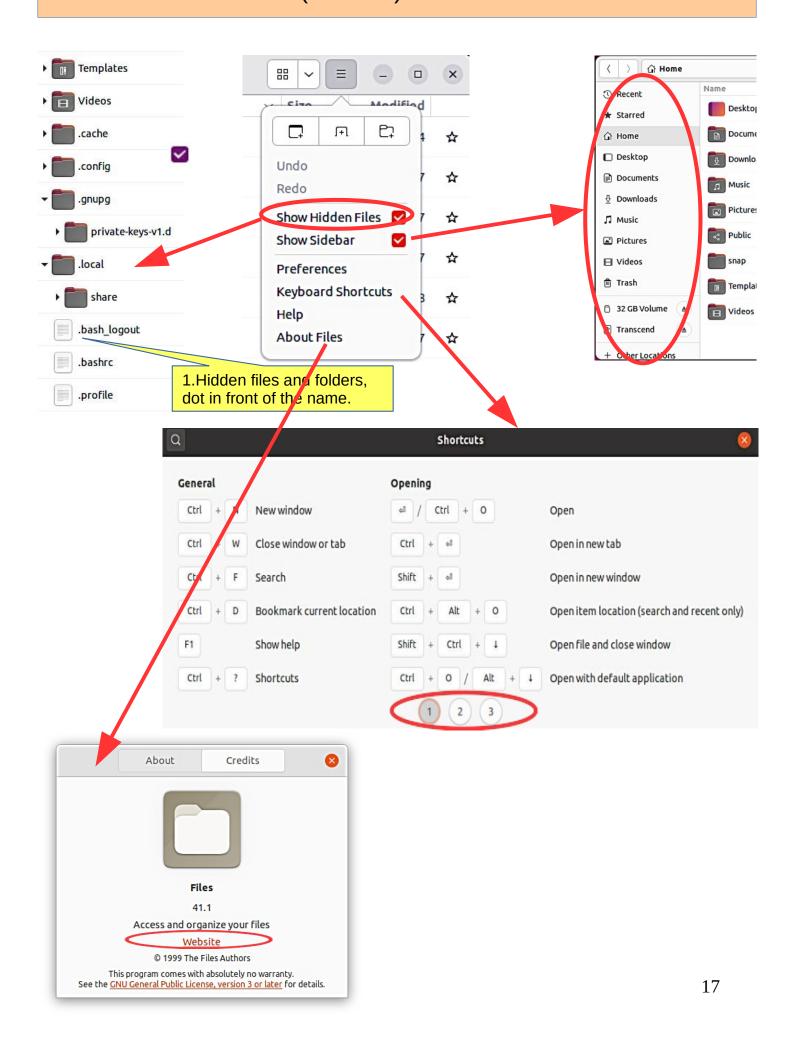

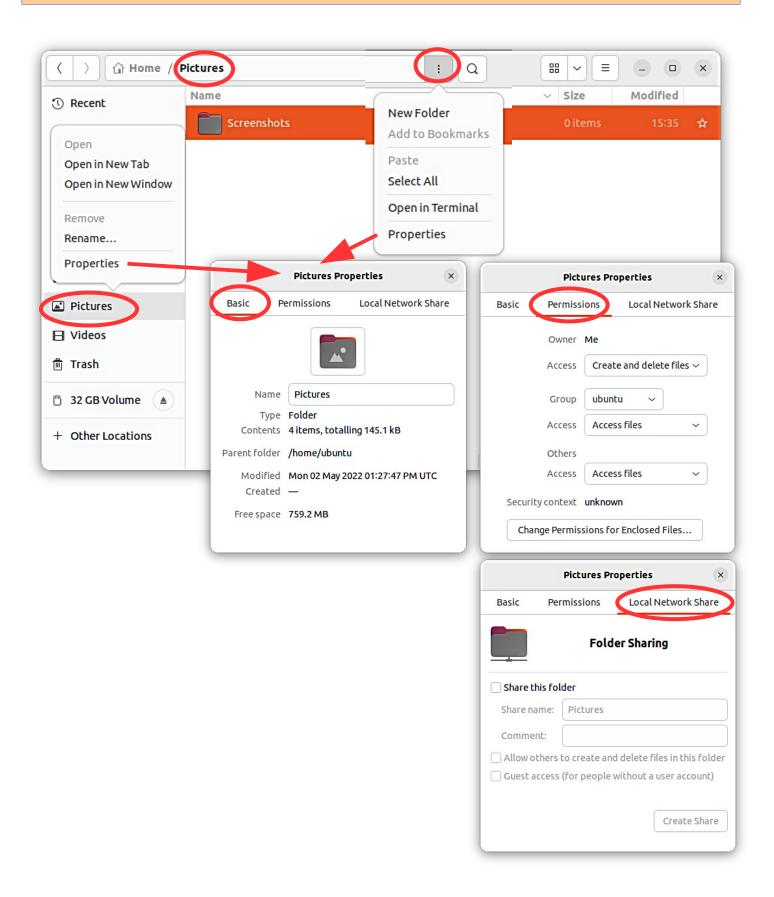

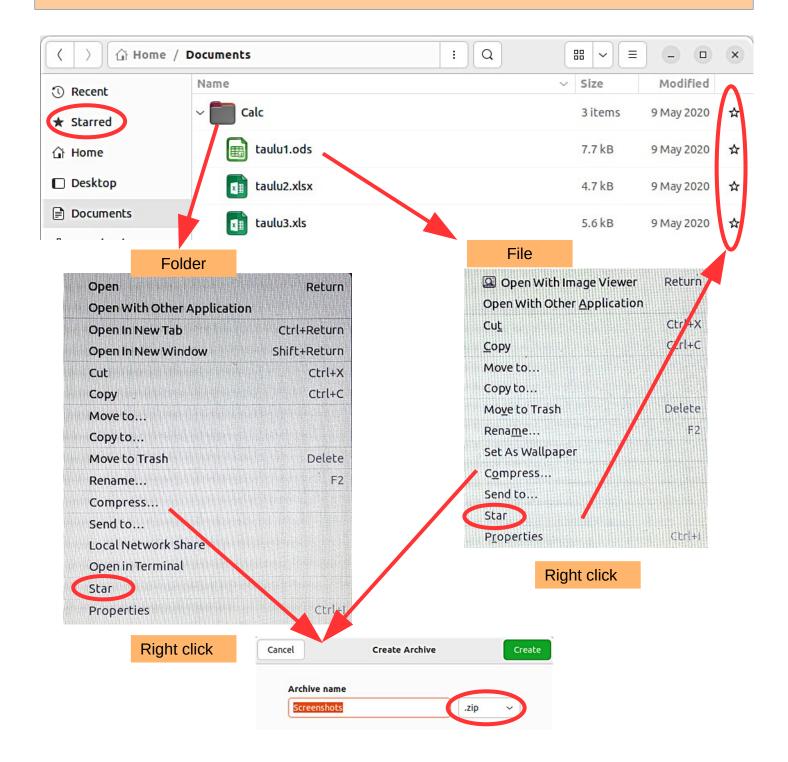

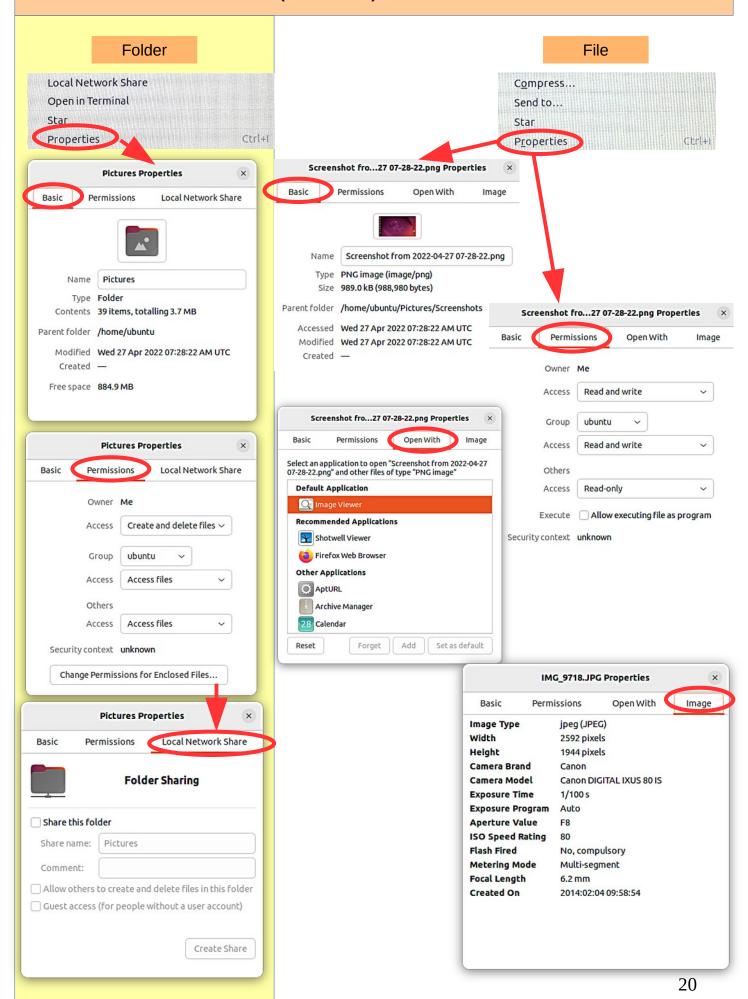

### **USB / SD memorys**

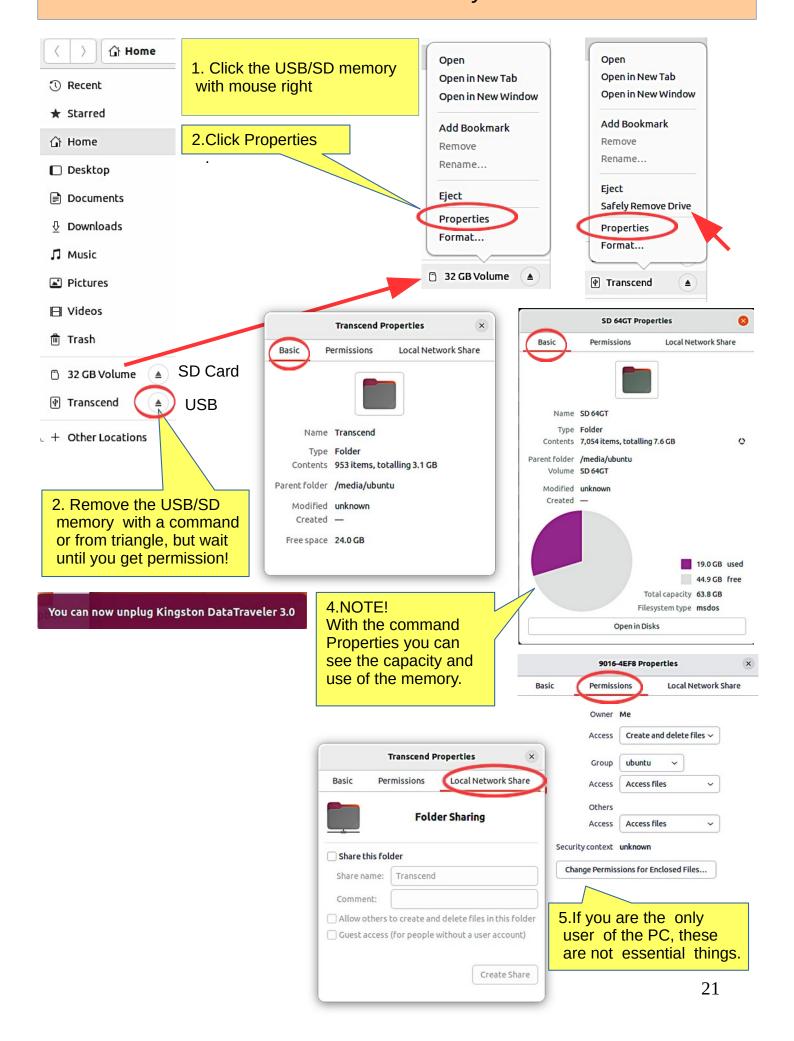

### Different working areas

1. There are different "work areas" in Ubuntu, which are briefly presented here.

Workspaces = collect different app windows in the same workspace and other app windows in another workspace

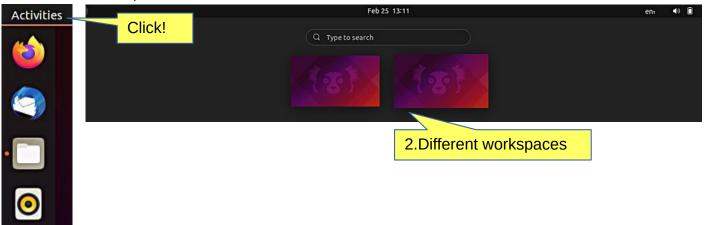

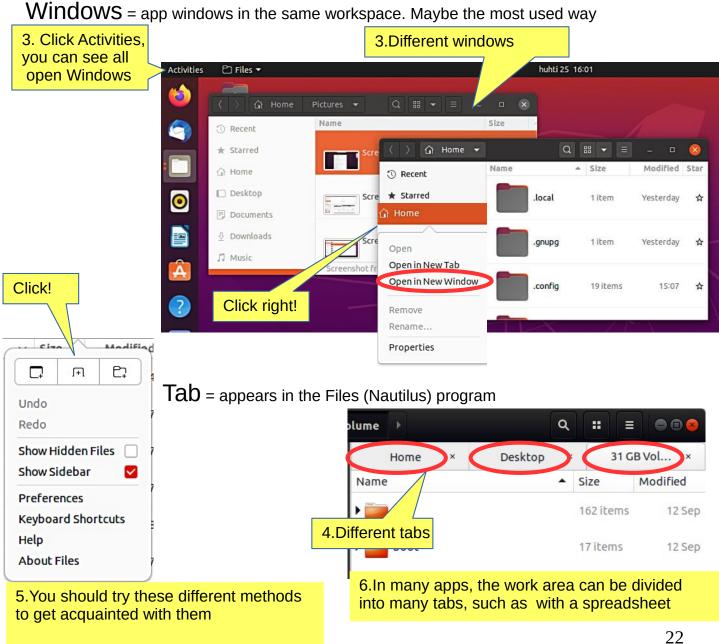

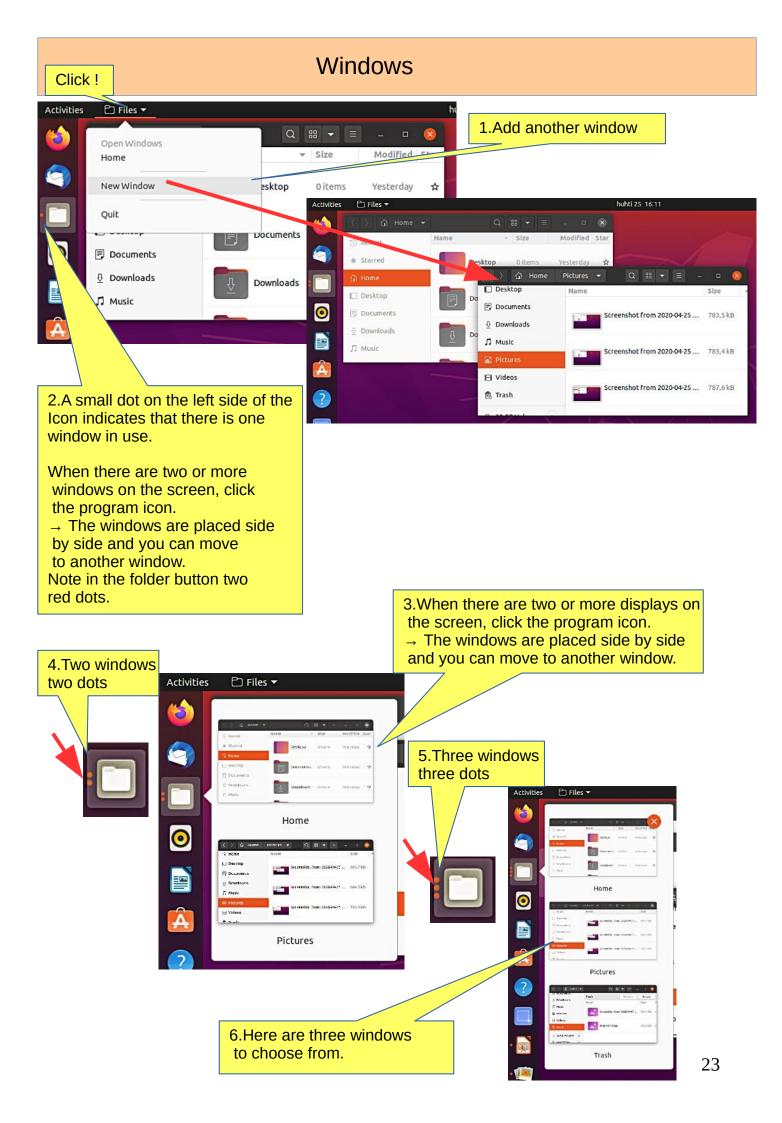

#### Several windows

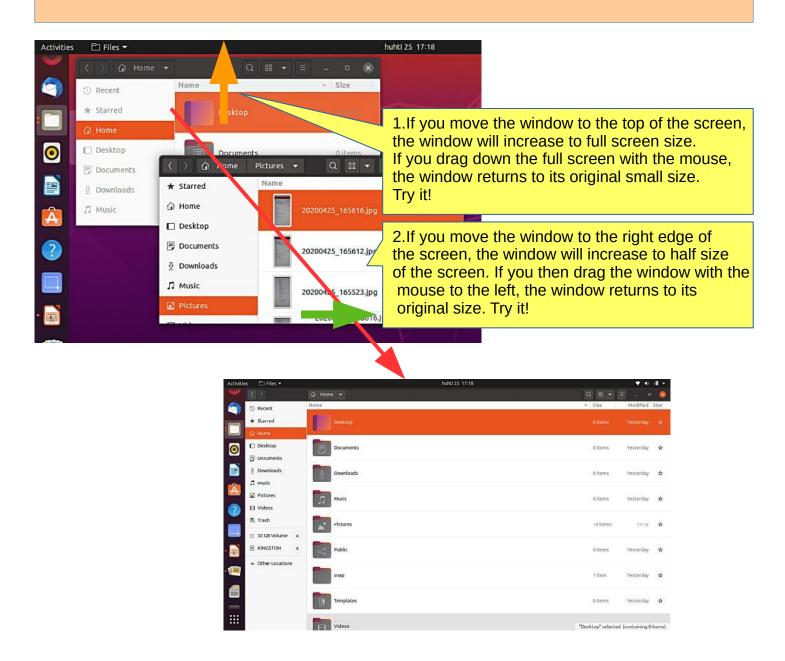

3.If you move two windows to the right and left edge of the screen, you get two half-size windows side by side.

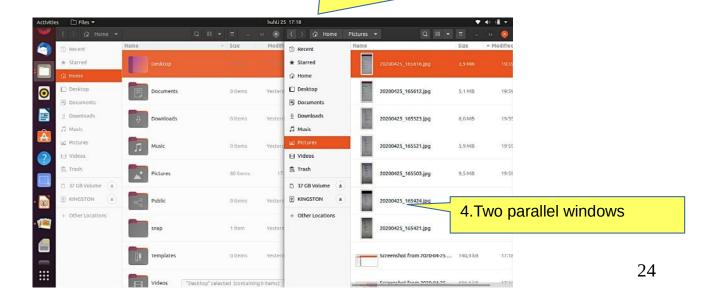

#### File handling; copy, move and paste

Look Ubuntu Desktop Guide: Copy or move files and folders

A file or folder can be copied or moved to a new location by dragging and dropping with the mouse, using the copy and paste commands, or by using keyboard shortcuts.

#### **COPY AND PASTE**

Select the file(s) or folder(s).

Right-click and pick Copy, or press Ctrl+C. Navigate to another folder, where you want to put the copy.

Click the menu button and pick Paste, or press Ctrl+V.

#### **CUT AND MOVE**

Select the file(s) or folder(s).

Right-click and pick Cut, or press Ctrl+X. Navigate to another folder, where you want to move.

Click the menu button and pick Paste, or press Ctrl+V.

#### DRAG WITH MOUSE THE FILE(S) OR FOLDER(S)

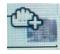

You can do this with two different windows.

Press and drag the item(s) from one window to another.

This will move it if the destination is on the same device, or copy it if the destination is on a different device. Be careful!

You can force the file to be copied by holding down the Ctrl key while dragging, or force it to be moved by holding down the Shift key while dragging.

#### More options

You can see the menus by clicking the file with right button of the mouse. Note that the commands Copy and Copy To... (with 3 dots) have different functions.

Commands with 3 dots always open a new window to choose the target.

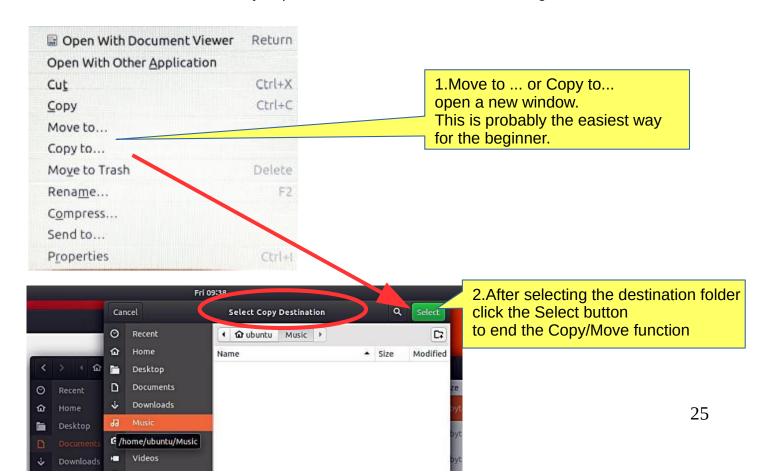

# Presentation of basic settings

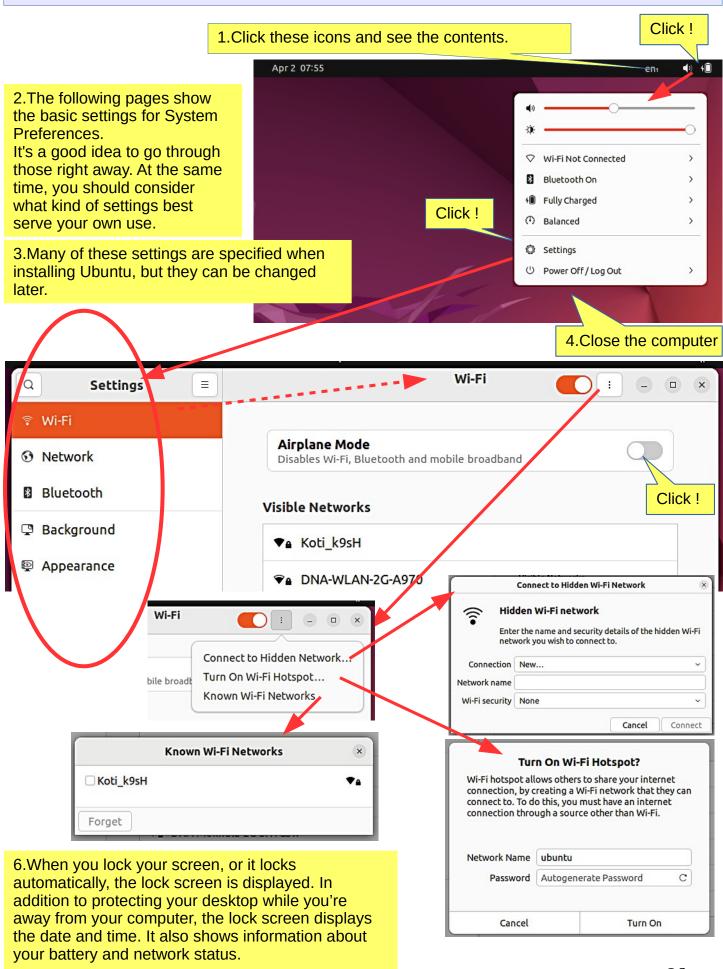

**Look Ubuntu Desktop Guide: Hardware & drivers** 

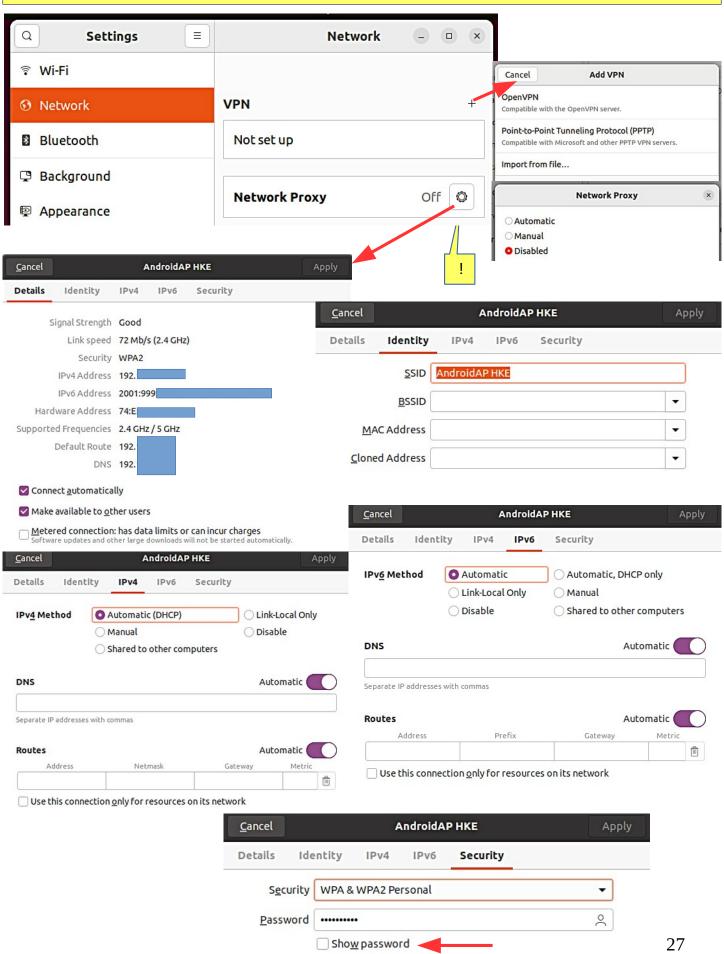

#### Look Ubuntu Desktop Guide: Networking, web & email

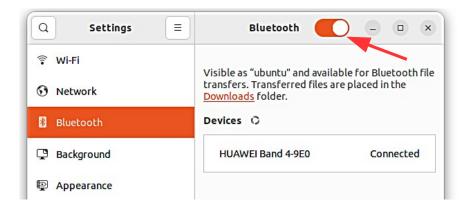

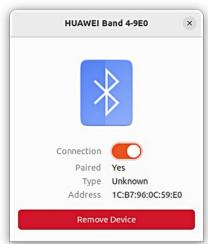

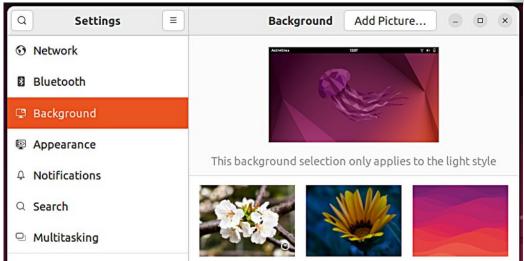

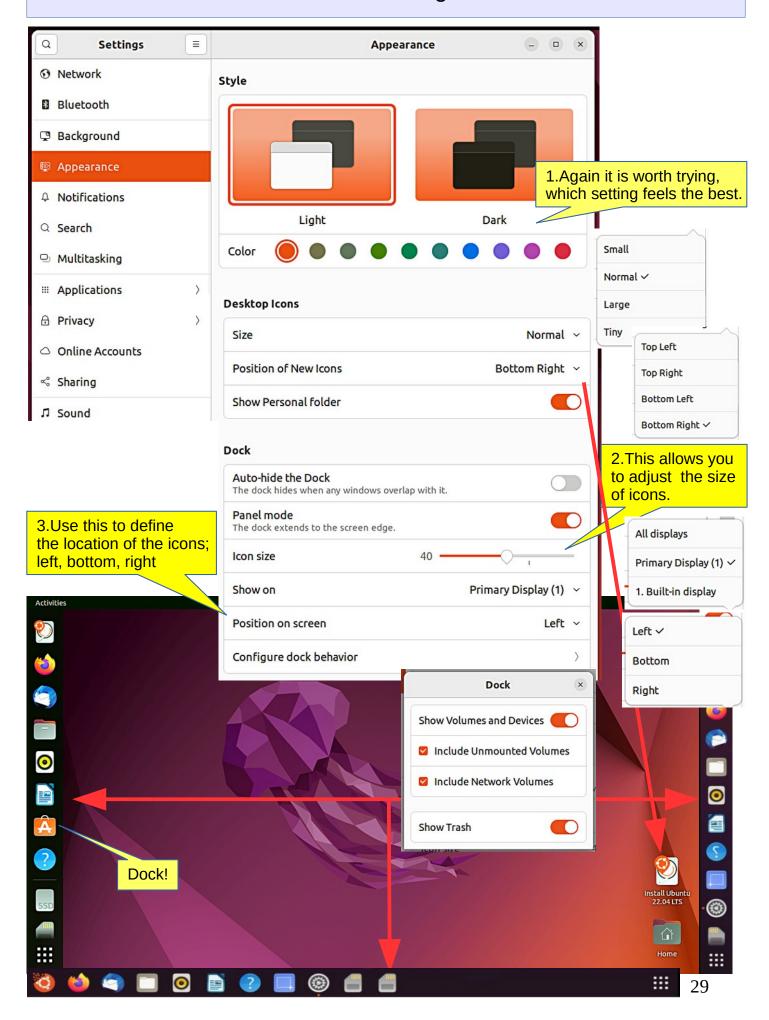

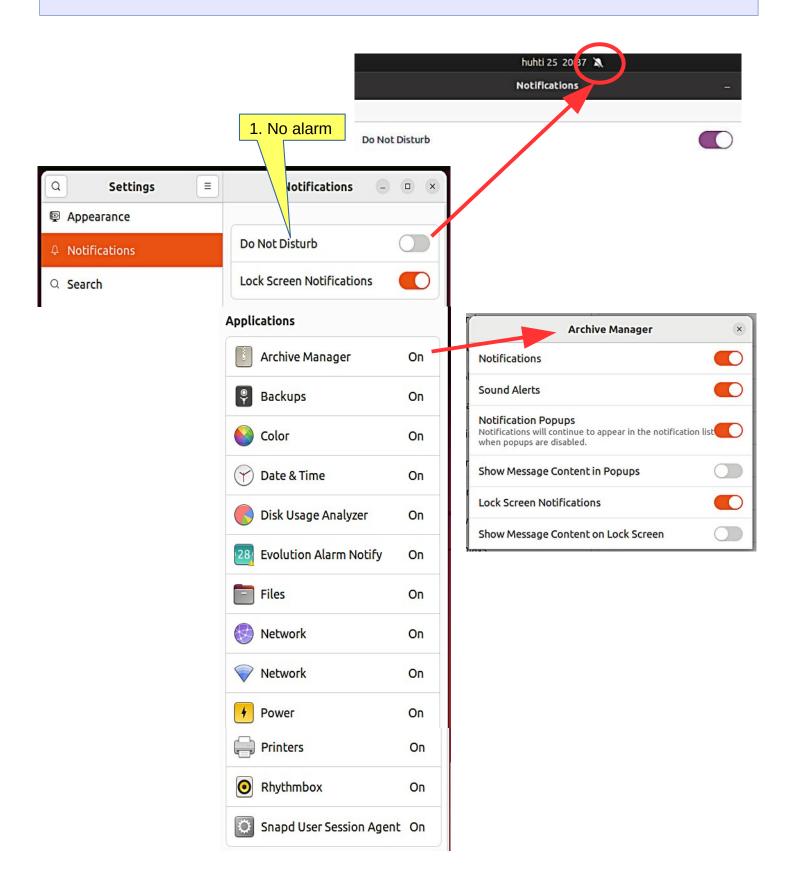

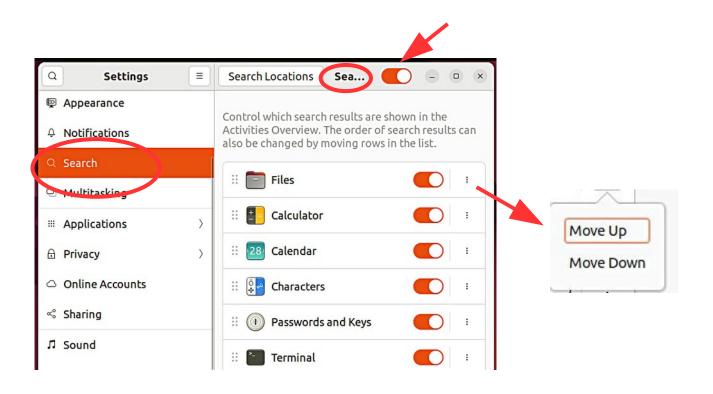

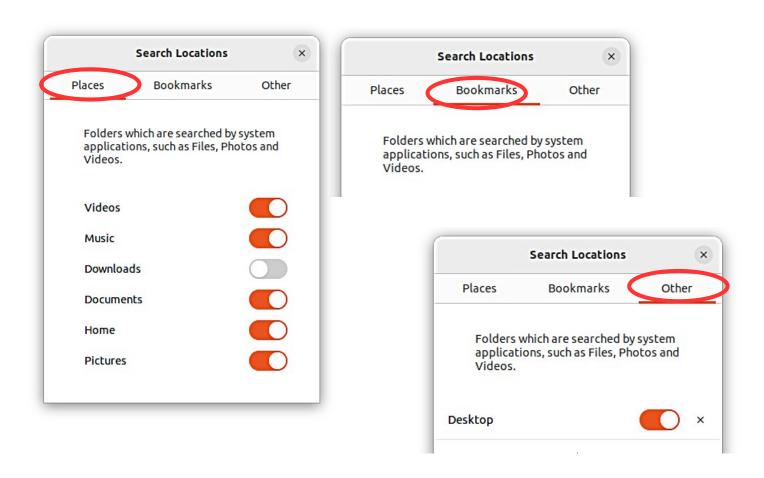

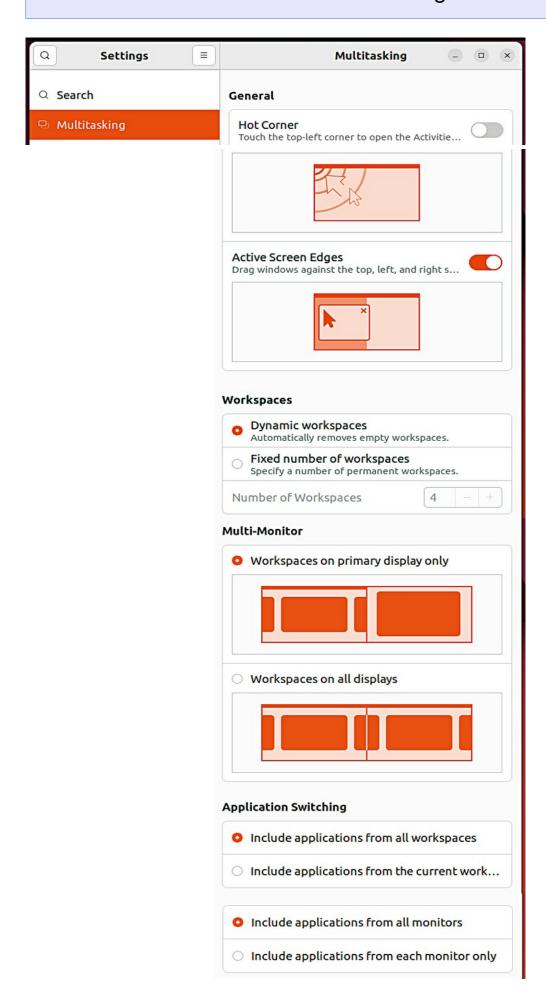

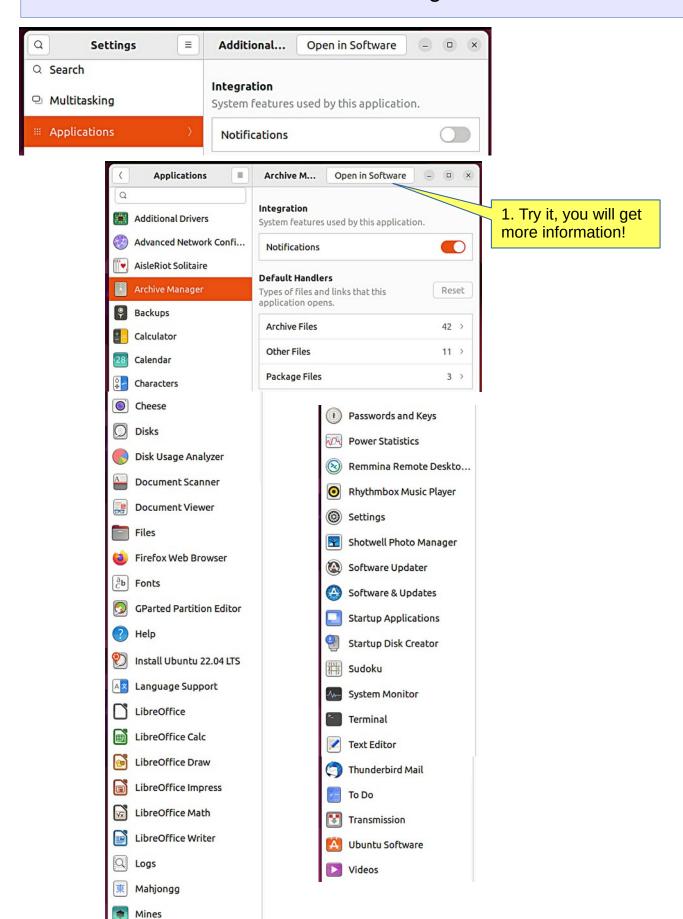

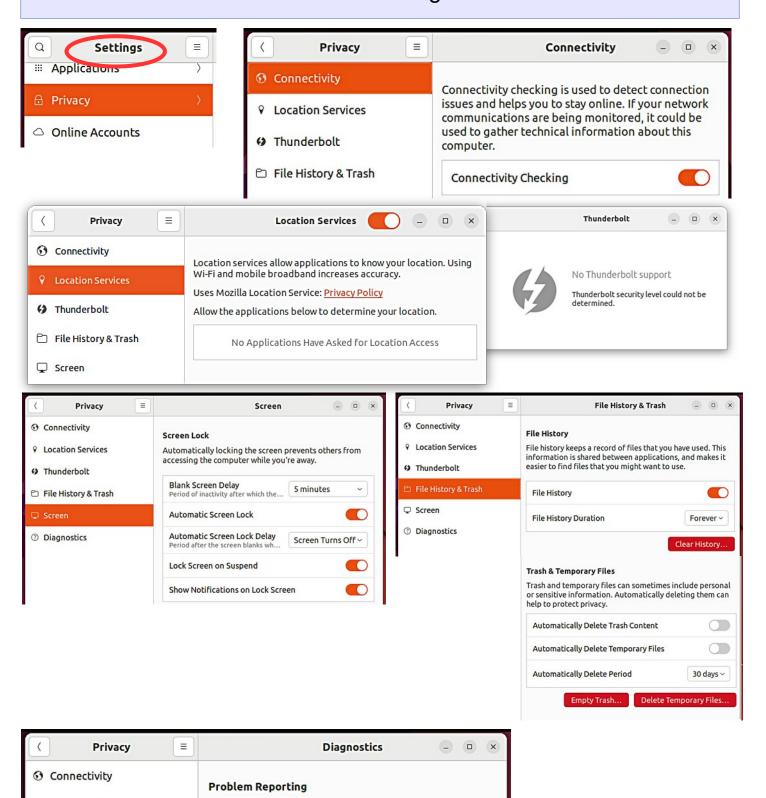

Sending reports of technical problems helps us improve Ubuntu. Reports are sent anonymously and are scrubbed

Manual

of personal data. Learn more

Send error reports to Canonical

File History & Trash

7 Thunderbolt

Screen

**Look Ubuntu Desktop Guide: Sound, video & pictures** 

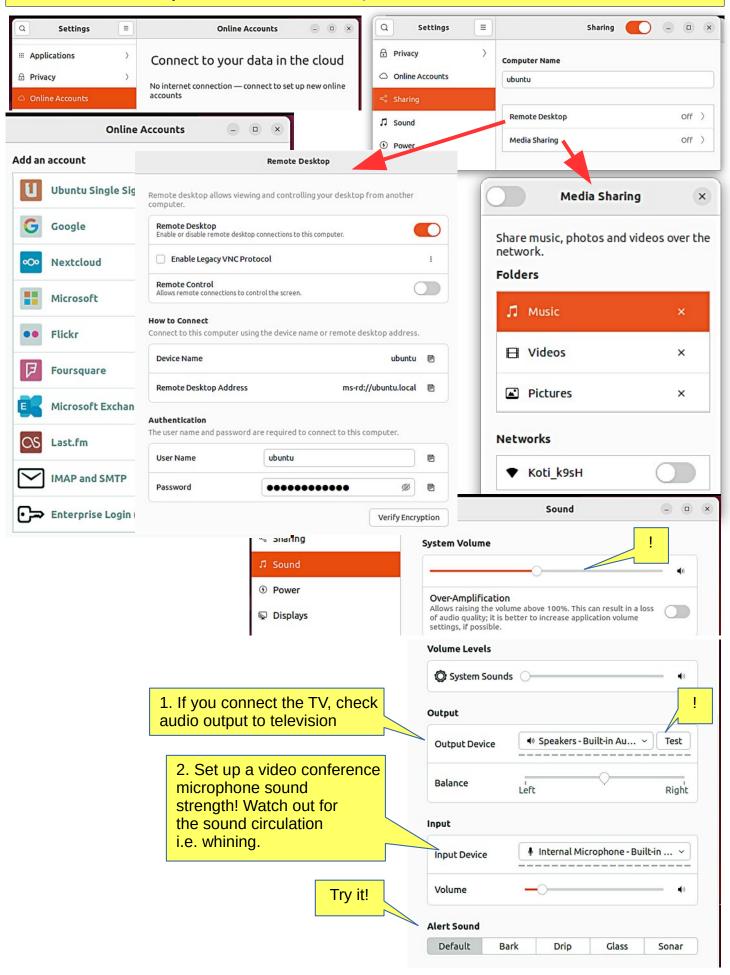

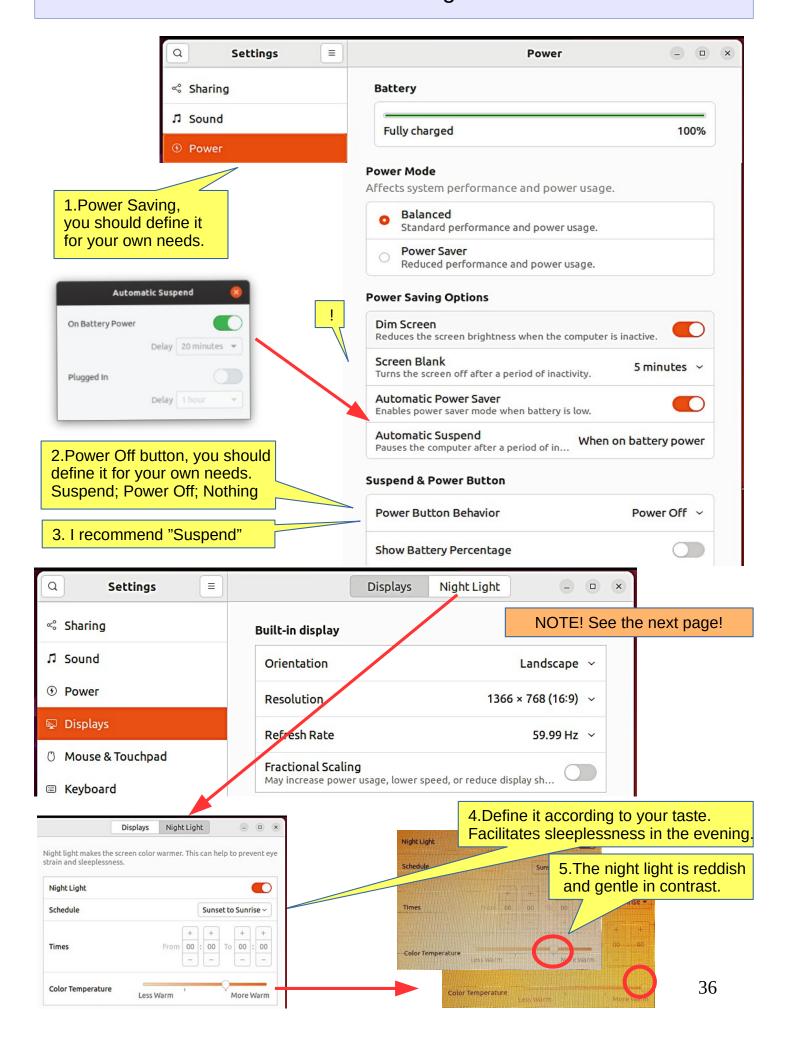

**Look Ubuntu Desktop Guide: User & system settings** 

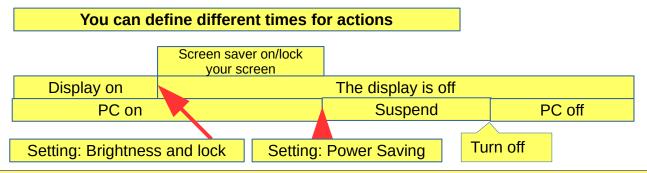

1.To save power, suspend your computer when you are not using it. If you use a laptop, GNOME suspends your computer automatically when you close the lid.

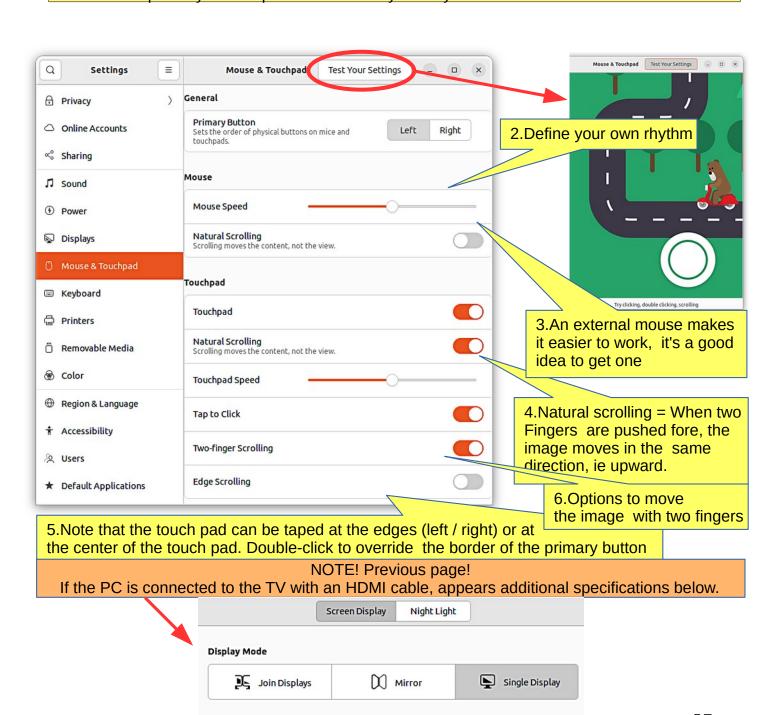

LG Electronics LG TV

**Built-in display** 

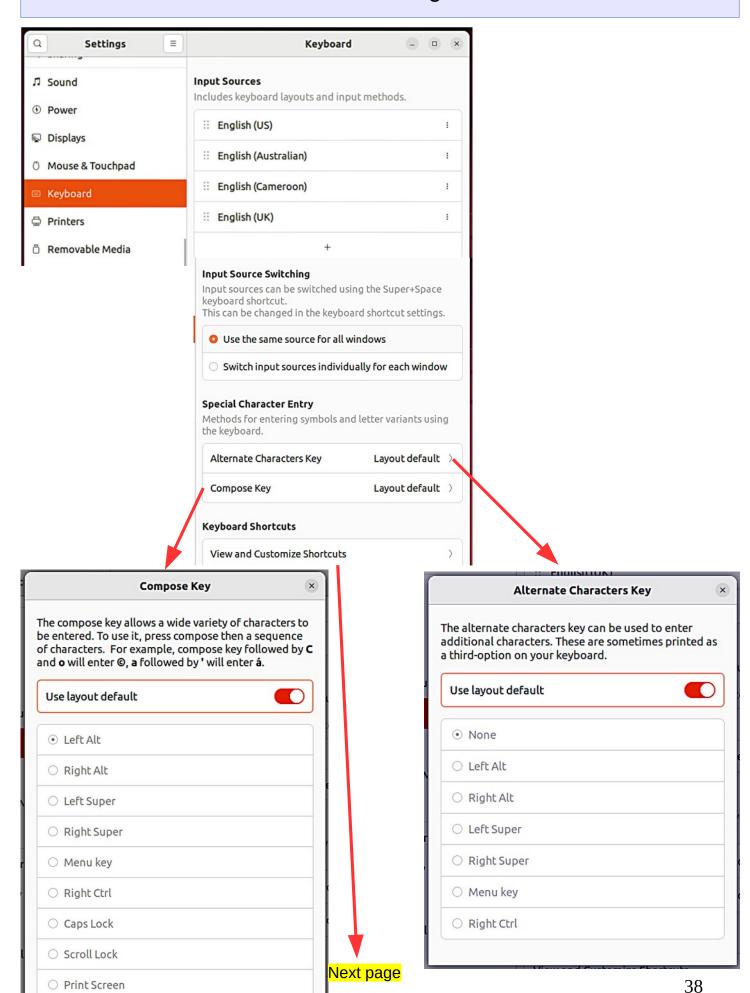

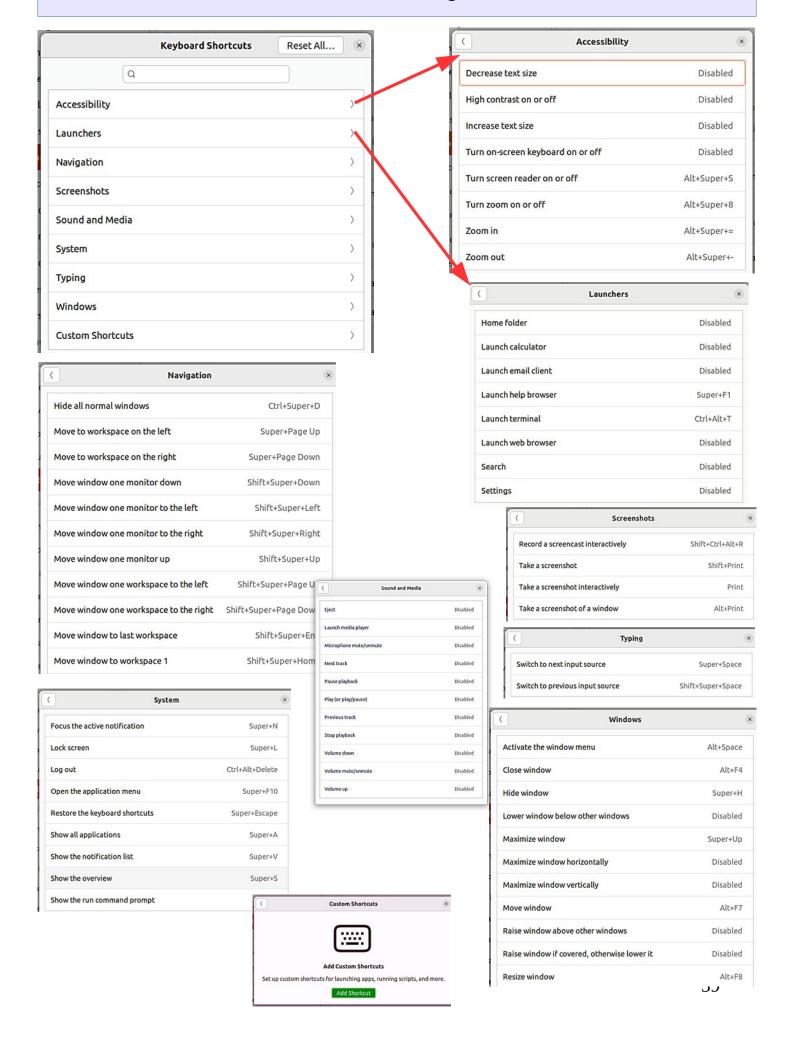

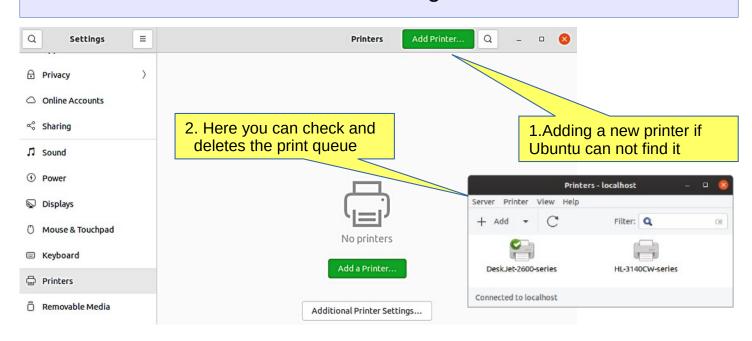

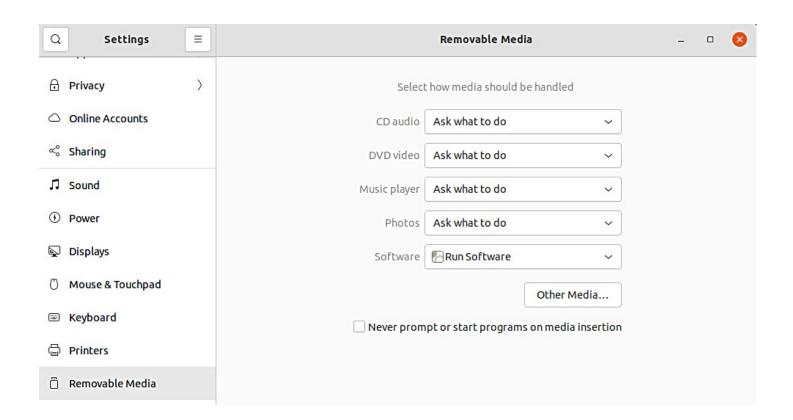

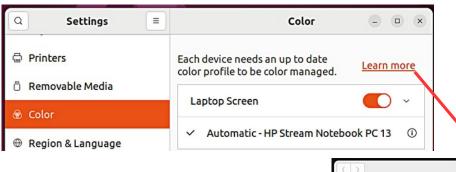

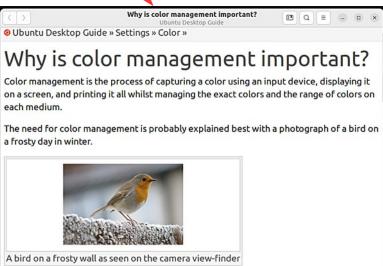

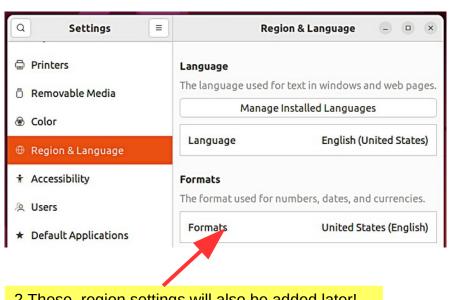

1. You can change the language

2. These region settings will also be added later!

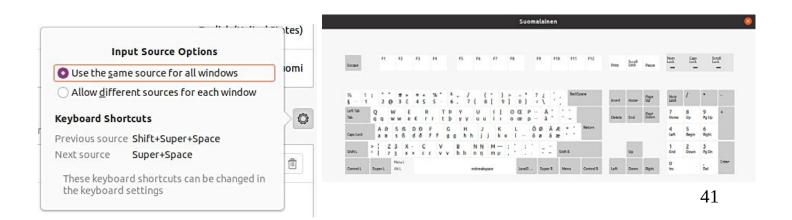

**Look Ubuntu Desktop Guide: Universal access** 

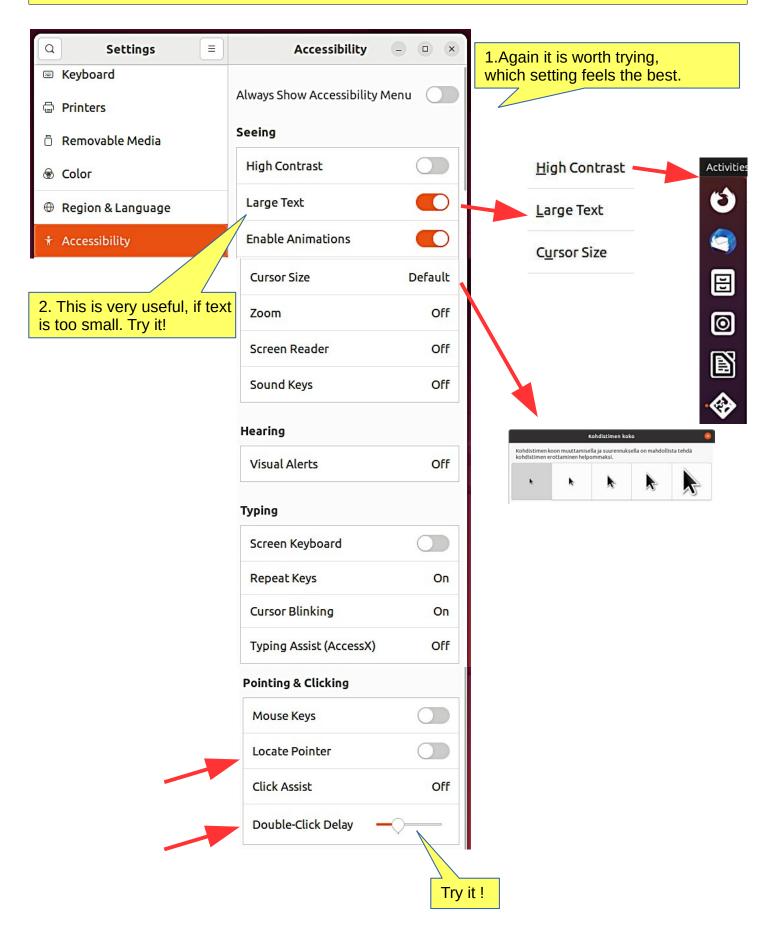

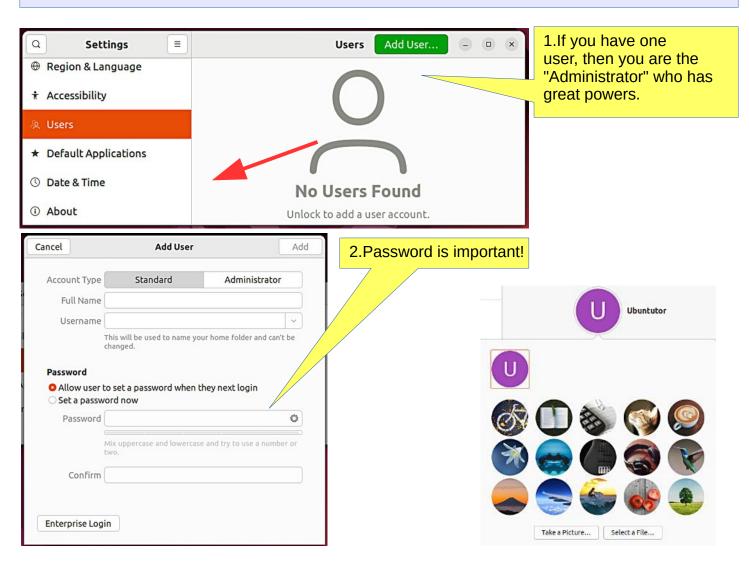

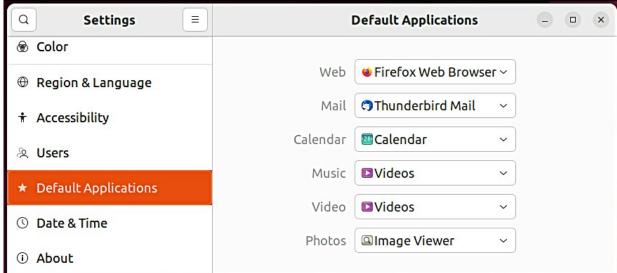

3. Select the default applications here. When you click a file define what application opens that file.

Look Ubuntu Desktop Guide: Log out, power off or switch users

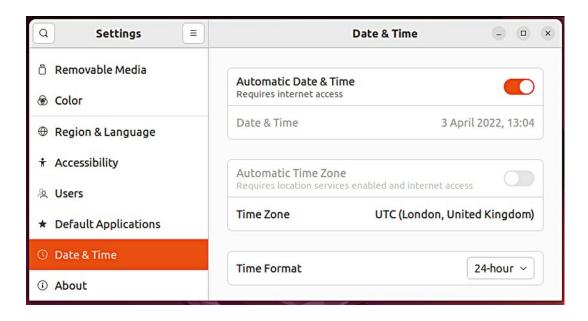

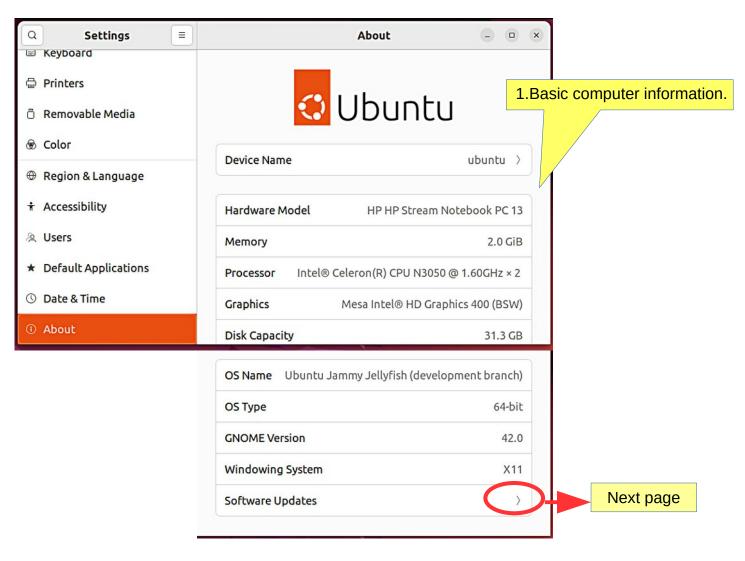

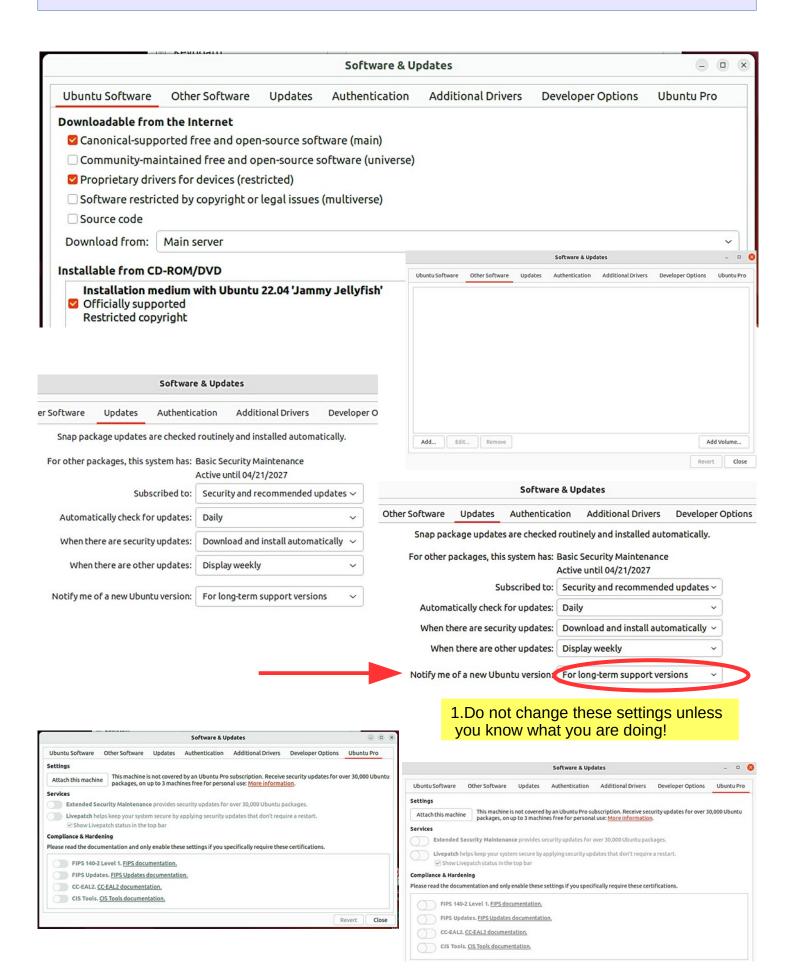

### Introduction to installed Ubuntu apps

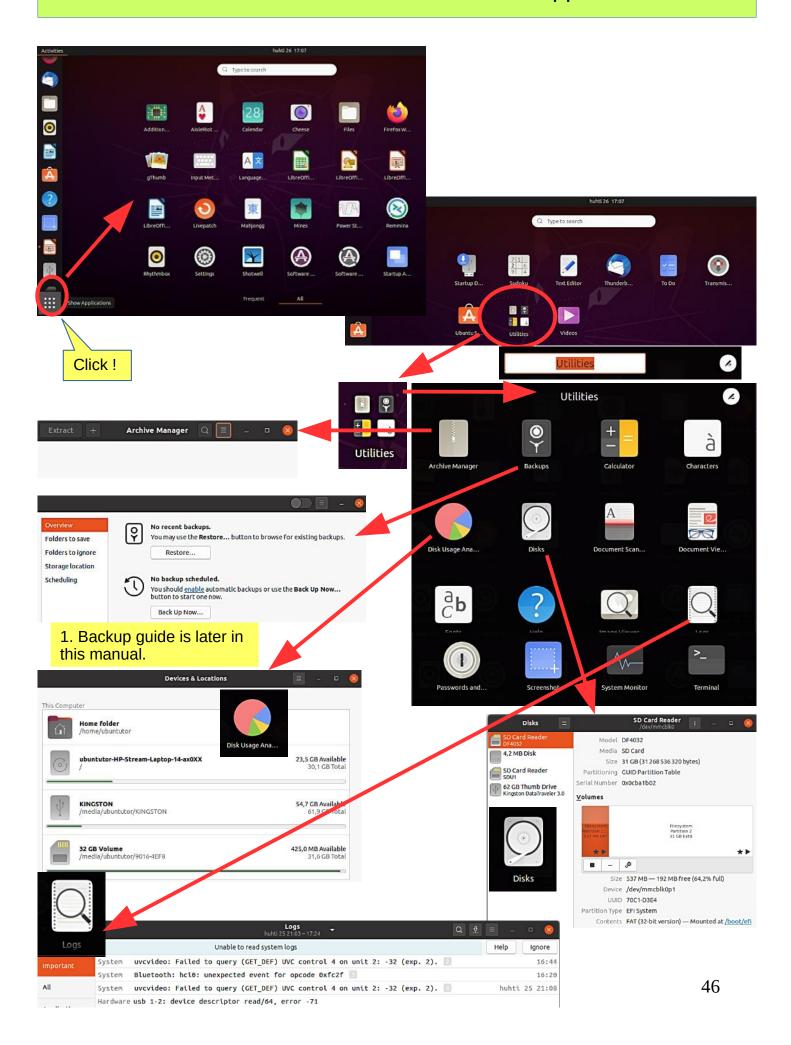

#### Introduction to installed Ubuntu apps Processes Resources File Systems Memory ubuntutor 0 1068 360,0 KiB 628,0 KiB System Monitor ubuntutor 1038 320,0 KiB 508,0 KiB Cancel Take Screenshot dbus-daemon ubuntutor 0 801 1.5 MIB 12.3 MIB Resources File Systems Take Screenshot **CPU History** O Grab the whole screen Grab the current window 50 % Select area to grab CPU1 23,0% CPU2 20,4% Grab after a delayof 0 seconds Memory and Swap History Effects Include pointer ✓ Include the window border Memory Swap 1,4 GiB (73,3%) of 1,8 GiB 831,4 MiB (61,1%) of 1,3 GiB Cache 474.1 MiB Apply effect: None Network History 1. This is very useful! Basic Mode V 1.5 MB/s Basic Mode 0 Receiving Total Received 0 bytes/s Financial Mode Programming Mode Calculator Keyboard Mode Device Directory \* Туре Total Available Used /dev/mmc / ext4 30.1 GB 21,9 GB 6,6 GB 23% /dev/mmc /boot/efi 28% vfat 268.4 MB 192.2 MB 76.3 MB /dev/mmc /media/ubunt vfat 31.6 GB 425.0 MB 31.2 GB 4 5 6 ) /dev/sda1 /media/ubunt vfat 61,9 GB 54,7 GB 7,1 GB 11% 1 0 % to Radians 🕶 0 degrees = 0 radians C cos sin tan Terminal sinh cosh tanh x-1 Arg ubuntutor@ubuntutor-HP-Stream-Laptop-14-ax0XX: ~ In log To run a command as administrator (user "root"), use "sudo <command>". See "man sudo\_root" for details. F(x) > axb Re conj buntutor@ubuntutor-HP-Stream-Laptop-14-ax0XX:~\$ Financial Mode 5 Euro US Dollar €5 = \$5,4 à 8 C xy Ctrm Ddb Pv 2 log Syd Characters Smileys & People Term (1) Recently Used Decimal Ou = O16 Smileys & People 0000 0000 0000 0000 0000 0000 0000 0000 Animals & Nature 0000 0000 0000 0000 0000 0000 0000 0000 Food & Drink 1n 1n D |x| Activities OR C log loga int Travel & Places XOR fact x! frac Objects Symbols 90 degrees = 1.57 radians Degrees to Radians \* 47

### Introduction to installed Ubuntu apps

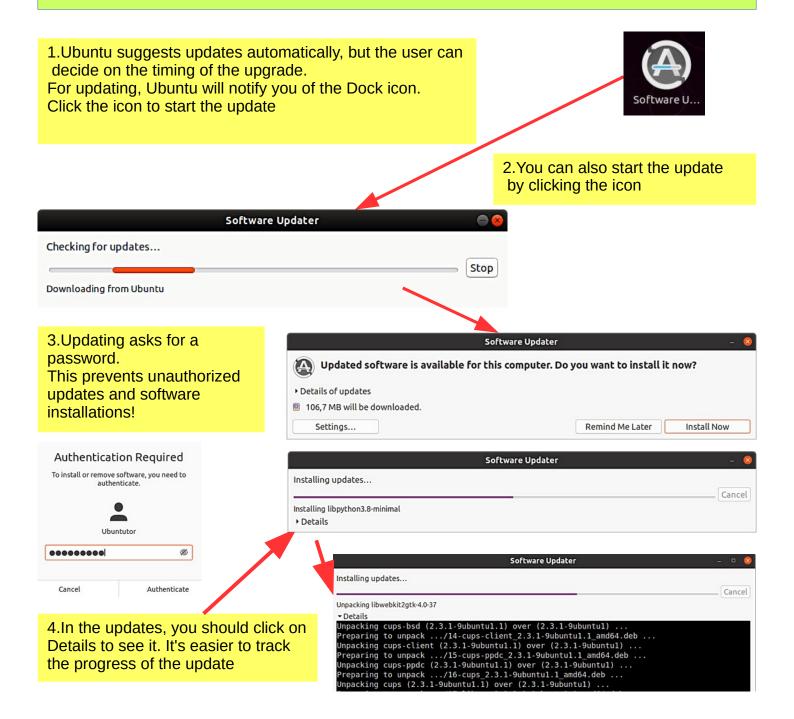

### **Command Prompt (Terminal)**

1. The command line is one of the most powerful tools in the Linux system. If you have a problem and ask a Linux specialist, he will usually start by telling you what to do in the command line.

2.In this guide, I have not referred to the command line, because it is unfamiliar to the beginner. However, it is good to understand the basics of the mysterious command line.

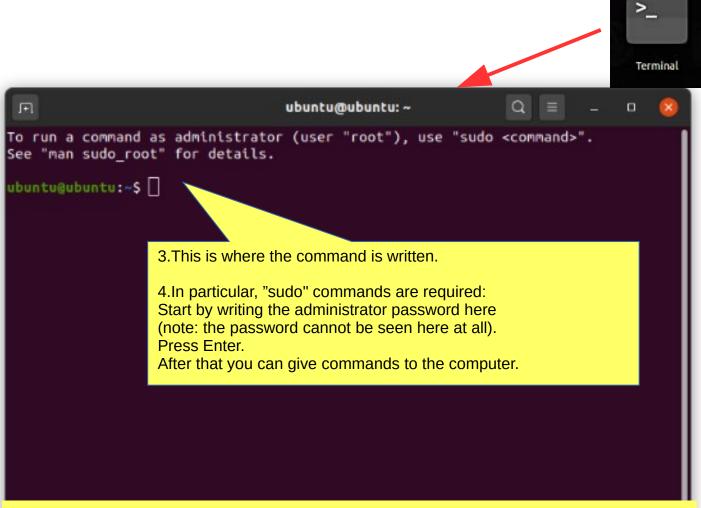

5. For more information about how to use the command line, see the Help section, a couple of links below:

https://help.ubuntu.com/community/UsingTheTerminal

https://help.ubuntu.com/community/Beginners/BashScripting

https://ubuntu.com/tutorials/command-line-for-beginners#1-overview

https://techlog360.com/basic-ubuntu-commands-terminal-shortcuts-linux-beginner/

https://vitux.com/40-most-used-ubuntu-commands/

https://www.howtogeek.com/140679/beginner-geek-how-to-start-using-the-linux-terminal/

## Install apps

**Look Ubuntu Desktop Guide: Install & remove software** 

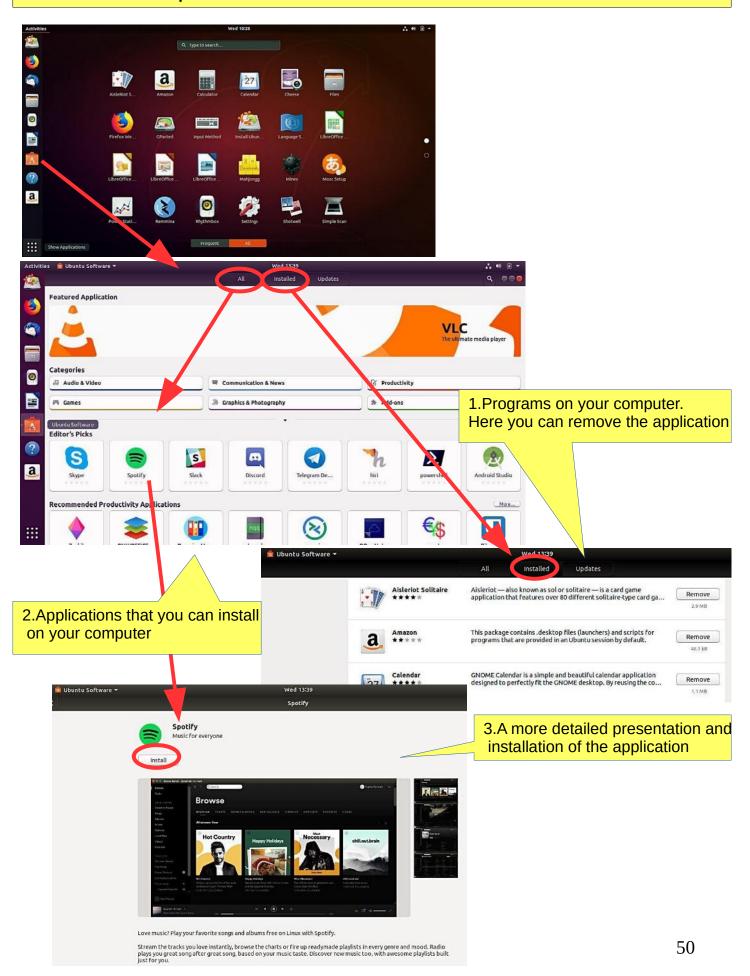

### If you are planning to install a new app

#### Here are some tips when looking for a new application.

- 1. Compare different applications. Which would seem best suited to your needs.
- 2. Find comments and opinions about the app.
- 3. If you find the manual for the app, examine it. You can get good tips and ideas.

#### **INSTALL ONLY RELIABLE SOFTWARE!**

#### After installing the app.

- 1. Now you can properly explore the features and functions of the app
- if you collect a lot of data with the app, do you think the app will slow down?
- can you divide the data into sections if needed so that the app works smoothly and the files are not too large.
- can you transfer older data to another storage medium.
- 2.Can you easily backup your data to another storage medium?
- 3. If you are replacing a computer, whether the app and data are successfully implemented on a new machine.
- 4. If the app fails, for example, it will no longer work after the update, can you access your own data files with another app.
- 5. Practice using the app first with training material, allowing you to figure out the features of the app and learn about its details.
- 6. Plan the use of the application (nomenclature, folder structures, backup, etc.).
- 7. When the job seems to work, start the actual use of the app.

#### Good luck!

-----

8. If you are unsatisfied with the app, you can easily delete it and look for a better app. In Ubuntu and Linux, this is easy. The apps are packages.

### More information

How To Install Software in Ubuntu Linux: A Complete Guide for Newbie Installing software in Ubuntu using .deb files

All the Possible Ways to Install deb Packages in Ubuntu Linux

### Introduction to installed Ubuntu apps

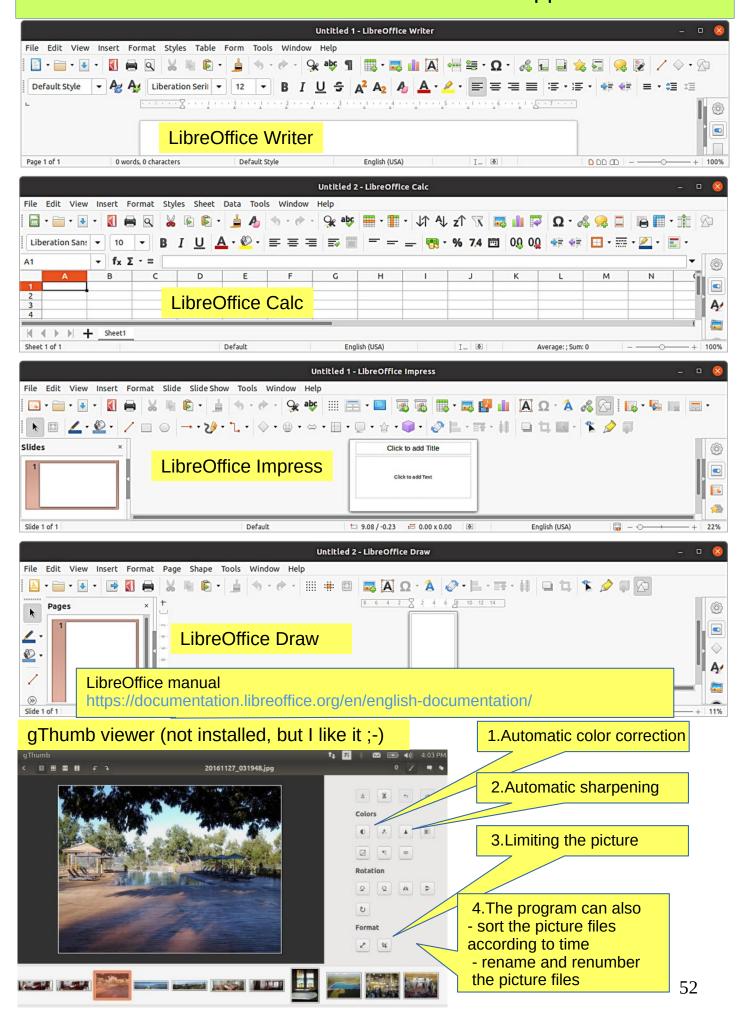

## Introduction to installed Ubuntu apps

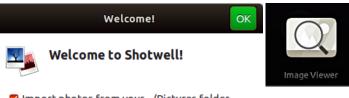

☑ Import photos from your ~/Pictures folder

You can also import photos in any of these ways:

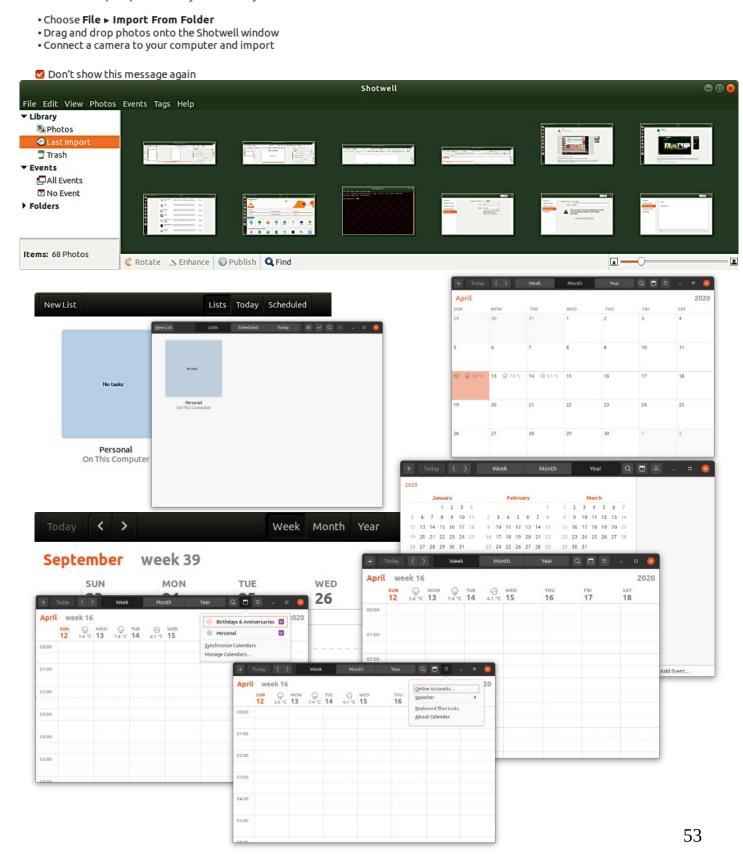

### Links, nice reading for rainy days

#### **Look Ubuntu Desktop Guide: Get more help**

Ubuntu forum

https://ubuntuforums.org/

Ubuntu Desktop Guide

https://help.ubuntu.com/22.04/ubuntu-help/index.html.en

Linux wiki

https://www.linux.org/

Using Ubuntu Linux

https://en.wikibooks.org/wiki/Using Ubuntu Linux

Ubuntu hardware support

https://wiki.ubuntu.com/HardwareSupport

Ubuntu help

https://help.ubuntu.com/community/TroubleShootingGuide

Ubuntu: A Beginner's Guide

https://www.makeuseof.com/tag/ubuntu-an-absolute-beginners-guide/

The Complete Beginners Guide To Ubuntu

https://www.lifewire.com/beginners-guide-to-ubuntu-2205722

[PDF]Ubuntu Manual – Getting Started with Ubuntu 14.04

http://ubuntu-manual.org/

#### Open Office manuaal PDF

https://documentation.libreoffice.org/en/english-documentation/getting-started-guide/

#### YOUTUBE VIDEOS

Learning the Linux File System

https://www.youtube.com/watch?v=HIXzJ3Rz9po

**OMG** 

https://www.omgubuntu.co.uk

**HISTORY** 

https://en.wikipedia.org/wiki/History of Linux

https://en.wikipedia.org/wiki/Ubuntu

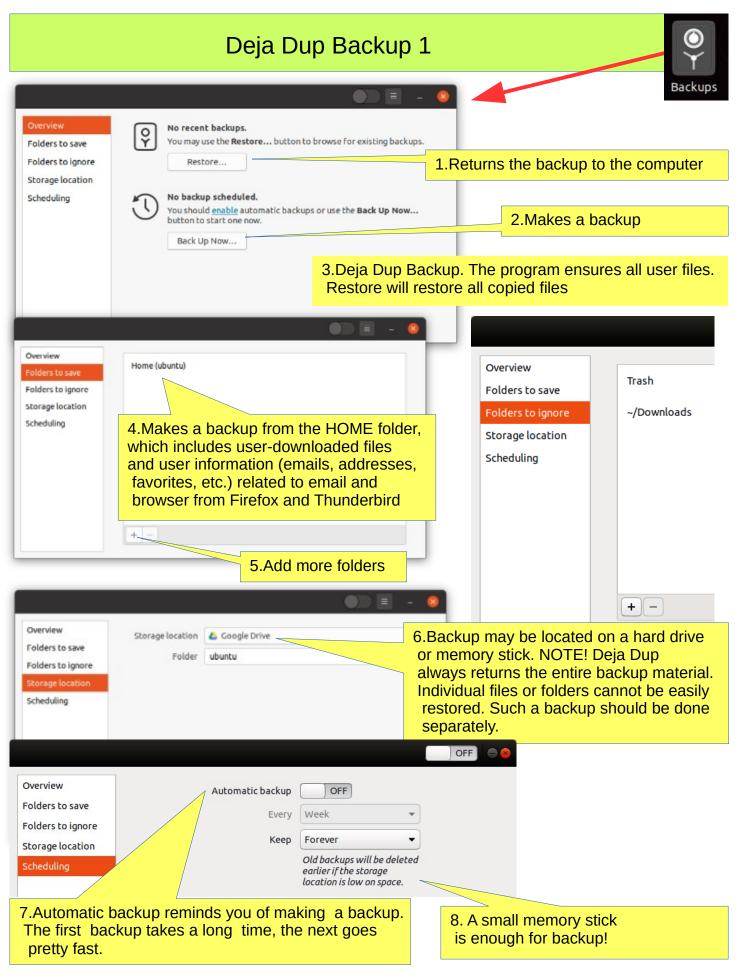

9. DejaDub tells you when to make a copy. Insert the USU-media and click on the DejaDub icon to start copying.

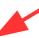

### Deja Dup Backup 2

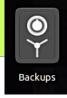

1. DejaDub can restore individual files or folders if they have been

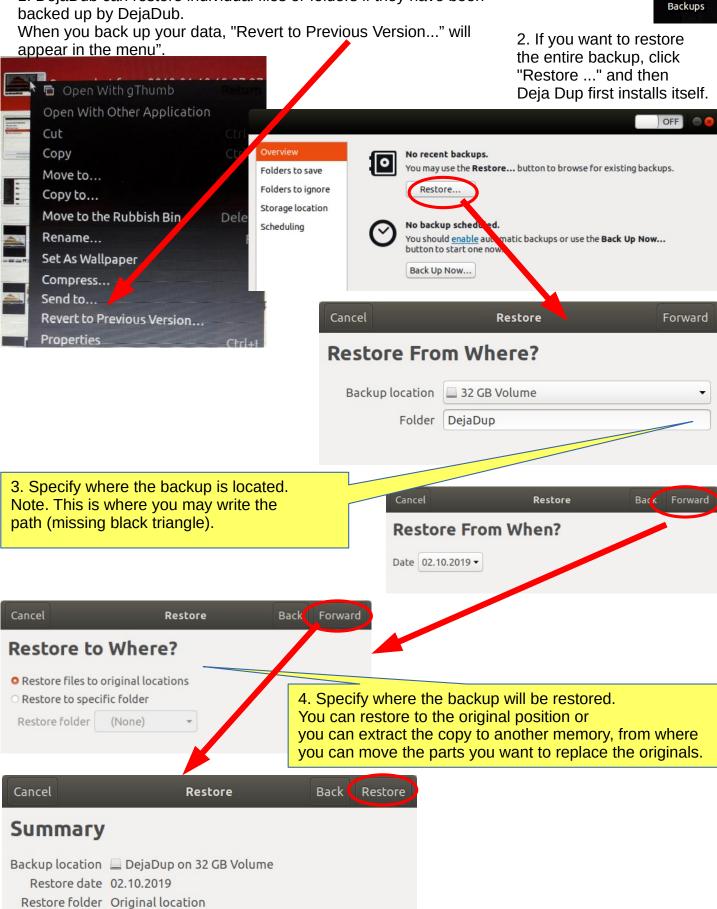

### Backup strategy!

- 0. Remember to take backups! Here are some ideas about backing up.
- 1. Take a copy of the HOME folder to a memory stick or USB hard drive. Before that, check the size of the HOME folder, and check the free space in the backup memory storage.

You can change the backup HOME folder name slightly by adding the backup date to the name to find the latest backup, eg, 20180305 HOME.

NOTE! The HOME folder also contains hidden files, such as Firefox bookmarks and Thunderbird emails and email addresses.

After you have backed up your files, you should make sure that the backup was successful.

- 2.Keep the Ubuntu installation usb stick. Then it's easy to reinstall Ubuntu.
- a. Install Ubuntu first and then
- b. Restore your own files with Deja Dup.
- 3.It is very unlikely, but ... if Ubuntu will not start at all!
- 4. You should prepare for this by making a **Boot-Repair bootable usb stick**.

Boot-Repair automatically or semi-automatically fixes startup problems: https://help.ubuntu.com/community/Boot-Repair

#### Guide:

- 1. Go to the link page
- 2. According to the instructions, copy the Boot-Repair iso file
- 3. Install Rufus (it's easier to do with Windows)
- 4. Make Boot-Repair bootable usb stick
- 5. Put the usb stick on the problem computer and boot
- 6. Boot-Repair will most likely repair the bug and Ubuntu is again available.
- 7. No user files in this operation will be lost.

On the following pages are new additions, I have attached to this guide.

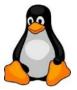

- 1. Going on a holiday trip?
  Multiple cameras and phone cameras?
- → Same date and time for all cameras!
- 2. After the trip.
  Processing and assembling images.
  Two phones with the same type =>
  Can have the same names with files! =>
  Rename images on another phone.

- 3. Image processing
- 1. Collect the images in the same folder, copy them, don't move, for security
- 2. Sort images by time of capture (metadata)
- 3. Rename images (Number order)
- 4. Select the best images for the new folder
- 5. Handle images (Crop, Improve)

### gThumb image viewer

4. Install the gThumb. It is a handy little program that can do important things.

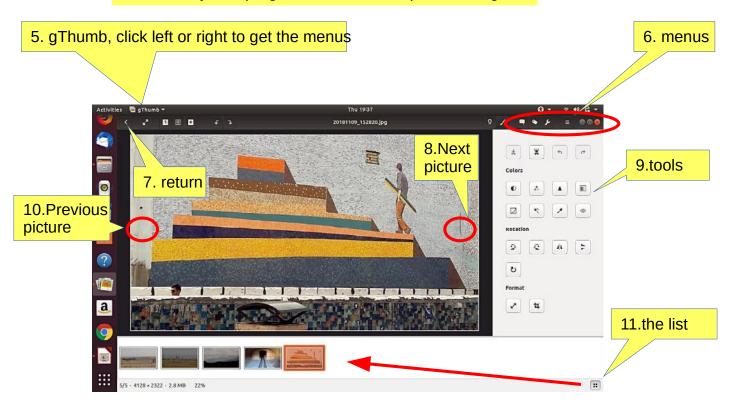

- 12. NB! In System Preferences, you can specify Details → Default Applications → The image always opens in gThumb or ->
- 13. Click on the file on the left Open with app Select gThumb

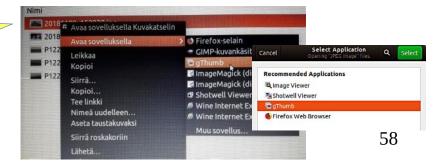

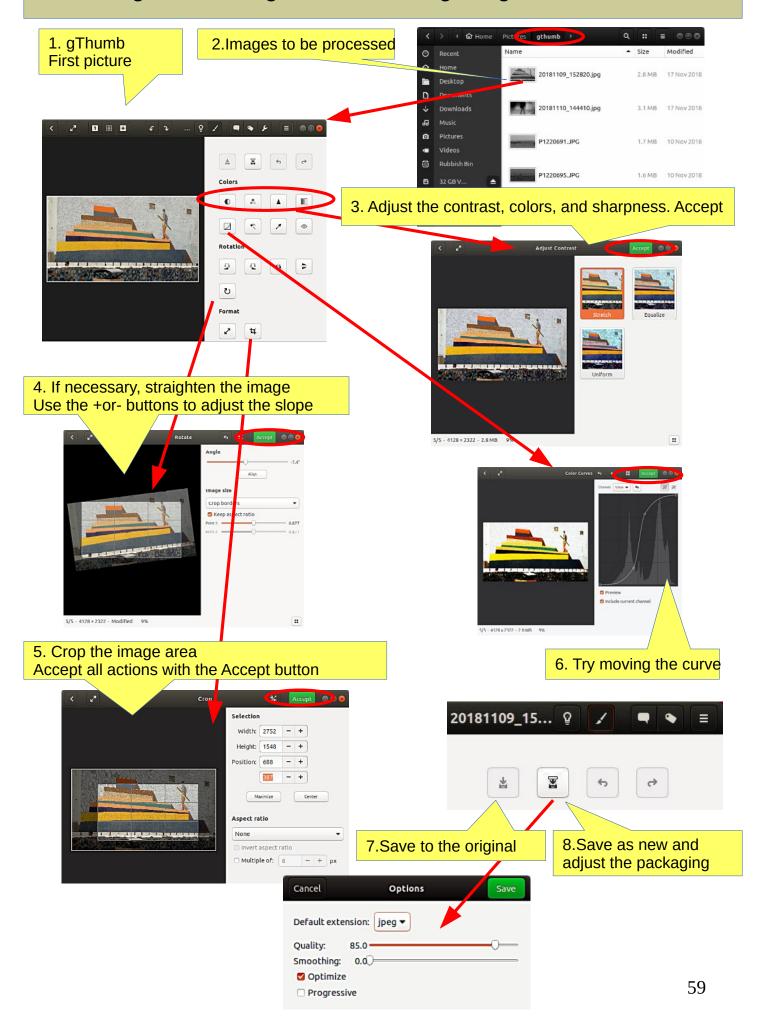

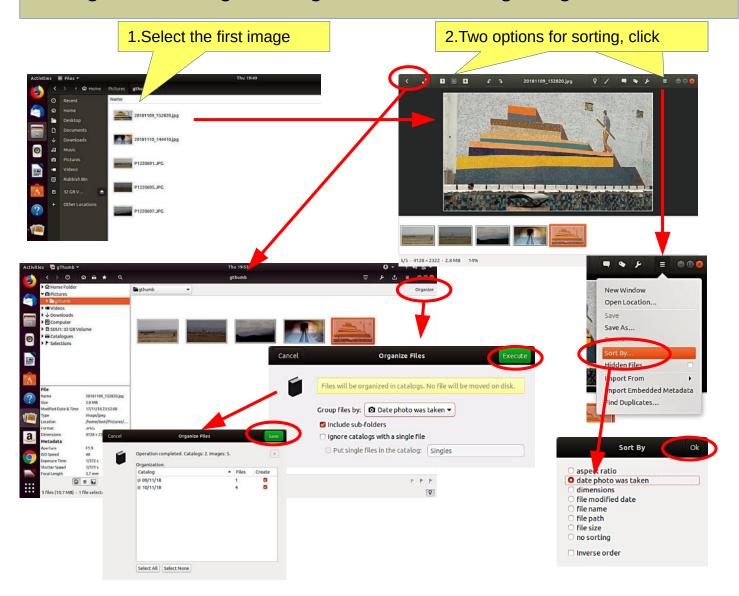

### gThumb image editing software - naming images

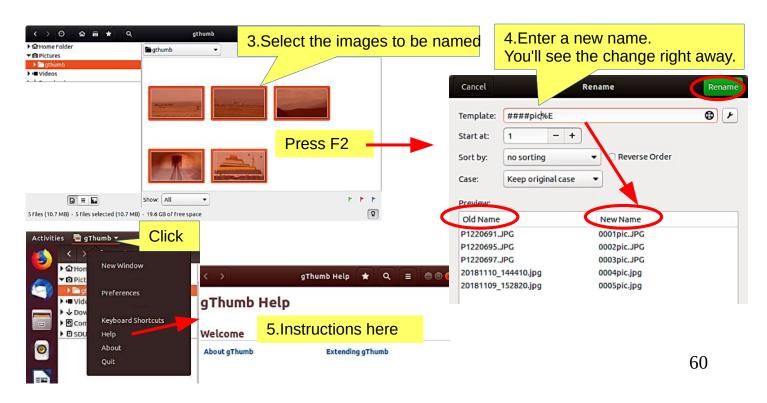

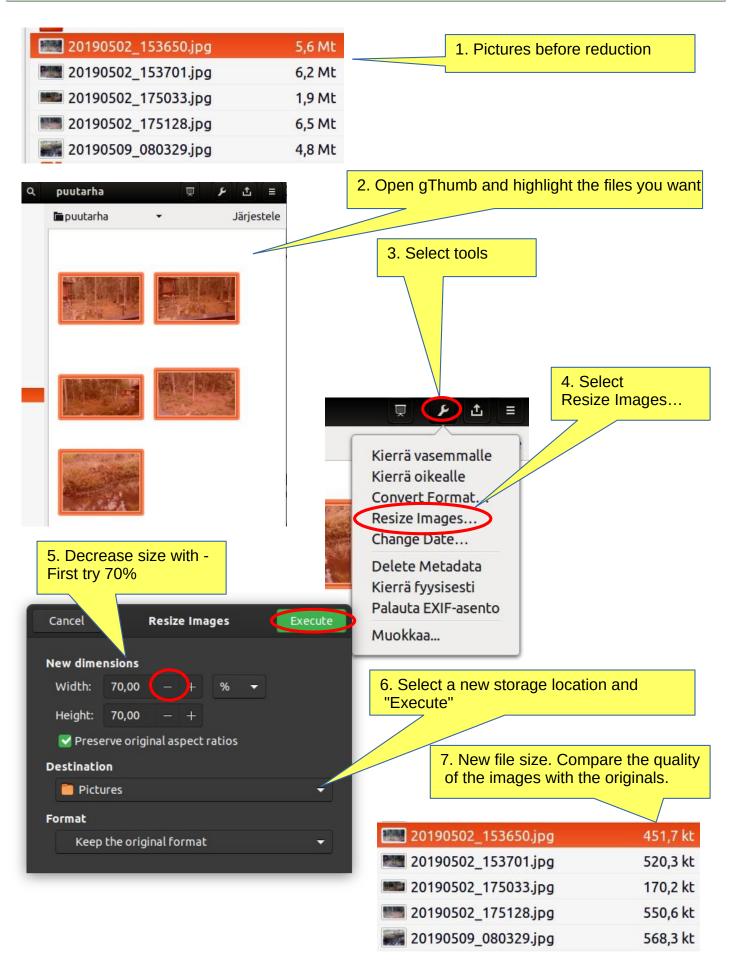

**Look Ubuntu Desktop Guide: Tips & tricks** 

1. You can define the area you want to copy! Convenient feature!

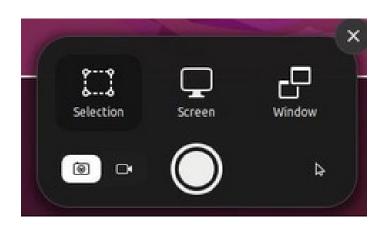

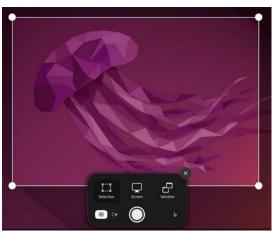

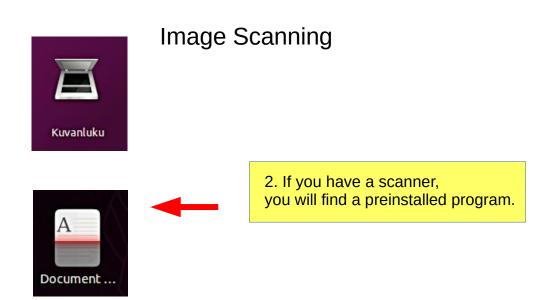

Icons in different versions of Ubuntu

### Renaming storage media (USB / Card)

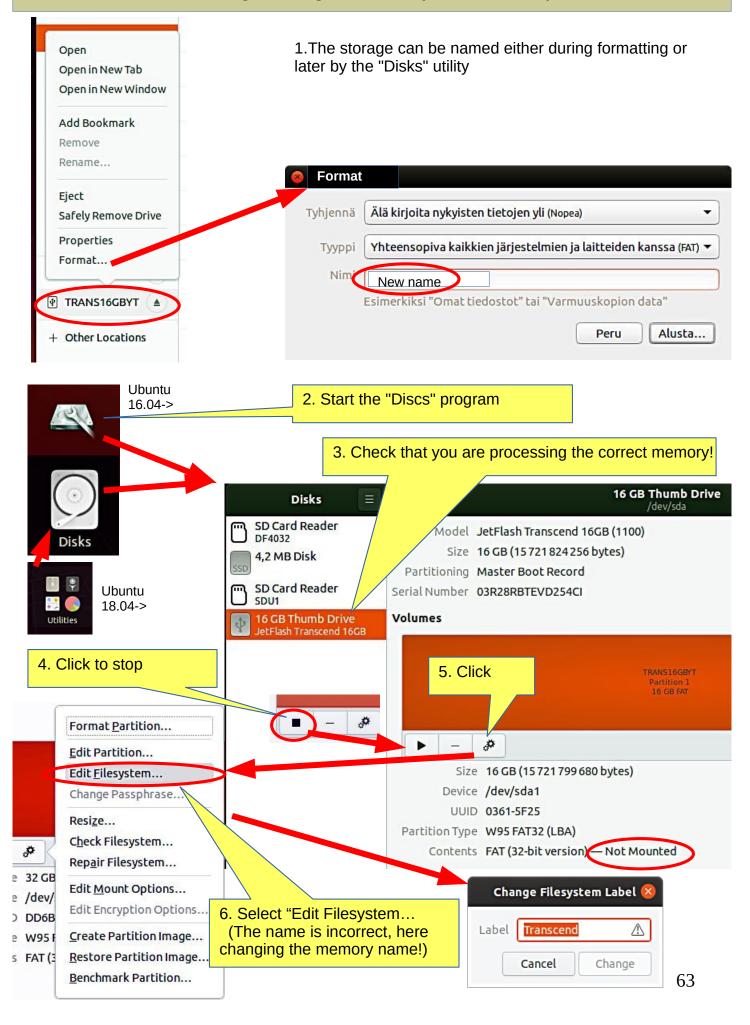

| 1.Interested in Linux Ubuntu?                            | Browse this guide                                                                                                    |
|----------------------------------------------------------|----------------------------------------------------------------------------------------------------|
| 2.Prepare a USB stick for you to try Ubun (or CD)        | See next pages for instructions                                                                                            |
| 3.Try Ubuntu with a USB stick                            | The experiment does not permanently change anything on your machine. If the experiment fails, your machine may be too old. |
| 4. You decide to install Ubuntu                          | A good decision!<br>First, check out the Ubuntu Forums so you<br>can ask for advice.                                       |
| 5.Do you also keep Windows?                              | When booting, you can choose either Windows or Ubuntu.                                                                     |
| 6.Back up your files and make reinstalling files!        | Backup your files, emails, web links, etc!<br>Also do a Windows Reinstall usb stick.                                       |
| 7.Perform the initial installation as recommended.       | If you are unsure of your skills, install as recommended.                                                                  |
| 8.Explore and use Ubuntu.                                | Please read this guide for details.                                                                                        |
| 9.Change the settings as needed, or explore new distros. | Check out the Linux distros guide and help on the web. You are becoming a Linux expert.                                    |
|                                                          |                                                                                                    |

https://ubuntu.com/tutorials/tutorial-install-ubuntu-desktop#1-overview

https://www.linuxtechi.com/ubuntu-20-04-lts-installation-steps-screenshots/

Windows computer.

#### 0. Work on a Windows computer!

- 1. Go to https://www.ubuntu.com/download/desktop.
- 2. Select "Download Ubuntu 22.04 LTS".
- 3. When downloading a program, you get an ISO file for your computer.
- 4. Start downloading Rufus from its web site. Install it by double-clicking the file you downloaded. Another option is Balena Etcher.

5. Insert a blank min 2 GT-usb stick into the computer.

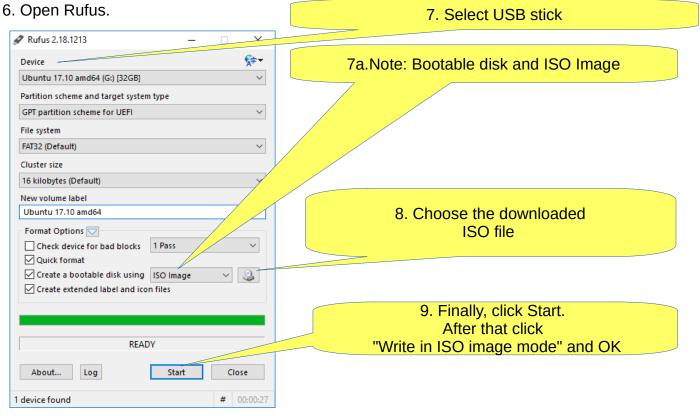

- 10. Now, there should be a bootable Ubuntu USB stick ready.
- 11. Shut down the computer.
- 12. Do you know how to start your computer so that your computer open the bios? When you succeed here, you will see a menu (make sure you do not mess with the bios settings) from where to select the USB stick as the startup device and start the micro.
- 13. After that, Ubuntu should start up (it happens slowly because all the information is downloaded from a USB stick.
- 14. Choose "Try Ubuntu" in the menu.
- 15. As a precaution, it is recommended that you keep your Ubuntu USB installer stick in storage if for some reason you will have to install Ubuntu again.

#### Rufus

https://www.techspot.com/downloads/6062-rufus.html

Ubuntu computer.

- 0. Instructions can be found here https://en.wikipedia.org/wiki/Ubuntu#Installation
- 1. Go to 22.04

( Create a bootable USB stick on Ubuntu )

- 2. Select "Desktop image".
- 3. When downloading a program, you get an ISO file for your computer.
- 4. Launch the Startup Disk Creator from the Application Range.
- 5. Insert a blank min 2 GT-usb stick into the computer.
- 6. Specify a .iso file.
- 7. Select USB stick.
- 8. Finally, select "Create Startup Disk".
- 9. The computer creates a startup disk.
- 10. Now, there should be a bootable Ubuntu USB stick ready.
- 11. Shut down the computer.
- 12. Do you know how to start your machine so that your machine open the bios?

When you succeed here, you will see a menu (make sure you do not mess with the bios settings) from where to select the USB stick as the startup device and start the micro.

- 13. After that, Ubuntu should start up (it happens slowly because all the information is downloaded from a USB stick.
- 14. Choose "Try Ubuntu" in the menu.

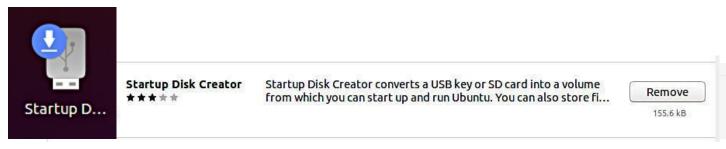

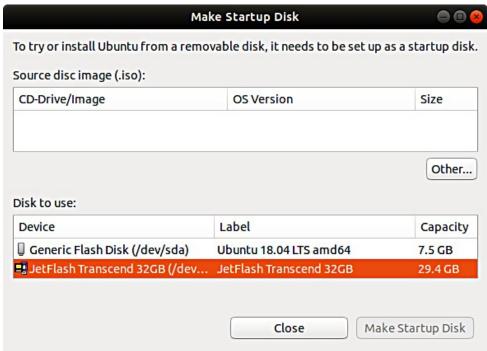

### Installing Ubuntu alongside Windows

Typical problem situations in current UEFI machines are:

When you want to leave Windows alongside Ubuntu on the machine, fast startup of Windows 8/10/11 (Fast Startup)

- prevent Ubuntu installation from starting or
- starting the previously installed Ubuntu.

The problem is fixed by turning off fast startup in the power saving settings in Windows.

#### **Uninstalling Windows Fast Startup:**

Win10->settings->system->power and sleep mode->advanced power settings->select power button behavior->shutdown settings->uncheck the option: Enable fast startup.

Sometimes you need to upgrade Ubuntu to a newer version.

- the program indicates that a new version is available, do you want to upgrade?
- the version you are using will become obsolete and will no longer be updated Here are some ideas for changing the version.

Warning: The upgrade may take a long time for nothing to appear to be happening. Look on page 10 for follow-up instructions.

A. Do you want to upgrade to the new version as recommended (if you have installed and uninstalled several different programs, there may still be data files in the programs and these will be unnecessarily transferred to the new version) or B. Do a whole new "clean install" with the new version.

The upgrade goes in the order 16.04  $\rightarrow$  18.04  $\rightarrow$  22.04), cannot be skipped!

#### In both cases, first:

- 1. Back up all your personal data. For example, use DejaDub backup. Make backups to removable memory.
- 2. Make a second backup with the copy command to removable memory (easier to handle).
- 3. Make a copy of your Firefox and Mozilla hidden folders (= emails and bookmarks) Home/.thunderbird

Home/.mozilla (firefox)

Save your Chromium bookmarks.

(Note! These can be found in the Deja Dup backup, but they are much easier to handle with the files).

- 4. Make a note of any programs you have installed so that you can easily reinstall them.
- 5. Make a note of the user names and passwords for all your programs. You need them when you have to reinstall the programs.
- 6. To be sure, make a live USB stick from the new version of Ubuntu.

https://linuxhint.com/upgrade\_ubuntu\_1804\_2004/

#### Upgrade Ubuntu 18.04 LTS to 22.04 LTS via GUI

https://www.linuxtechi.com/upgrade-ubuntu-18-04-lts-to-ubuntu-20-04-lts/

How to Export, Save, and Import Chrome Bookmarks ...

https://www.hellotech.com/guide/for/how-to-export-save-import-bookmarks-in-chrome

Export Firefox bookmarks to an HTML file to back up or transfer bookmarks https://support.mozilla.org/en-US/kb/export-firefox-bookmarks-to-backup-or-transfer

### A. Do you want to upgrade to the new version as recommended

1. Before upgrading Ubuntu, ensure you have the latest software. Open Software & Updates app from the Application Menu.

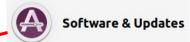

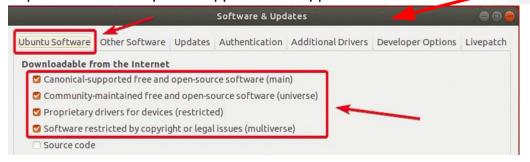

Make sure all the checkboxes are marked.

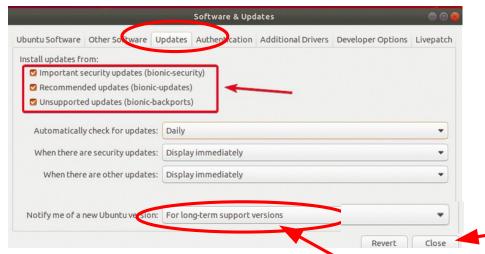

- 3. Make sure that Notify me of new Ubuntu version is set to For long-term support versions.
- 4. Before you upgrade to Ubuntu 22.04 LTS, you should update all the existing packages of your Ubuntu 18.04 LTS to the latest available versions. Open the Software Updater.

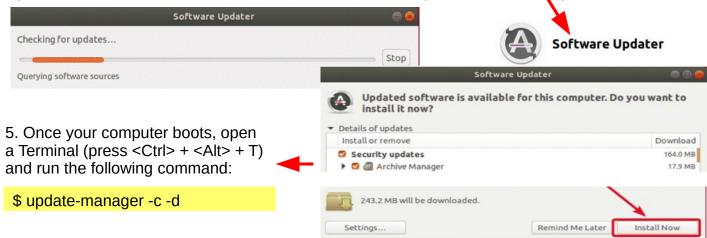

6. Software Updater should display the message Ubuntu 22.04 is now available.

Click on Upgrade...

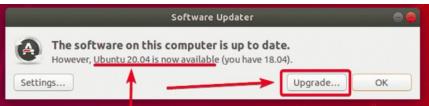

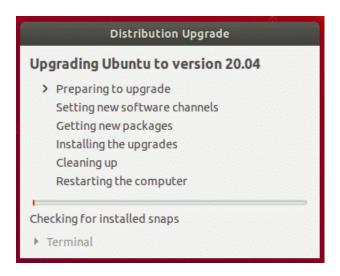

7. When the installation is complete, check and install the missing programs.

#### B. Do a whole new "clean install" with the new version

Here you can install the newest Ubuntu vesion!

- 1. Copy the Ubuntu ISO-file https://ubuntu.com/download/desktop
- 2. Prepare a live USB stick (s. 65)
- 3. Insert the live USB stick, boot into the BIOS / UEFI, and select the live USB stick.
- 4. The program loads "temporarily". At this point, you can still test the new program, but eventually select INSTALL.
- 5. If you are unsure, you should install according to the program's recommendation.
- 6. Installing Ubuntu takes about 30 minutes and then another 15 min when the program updates the online version to the present.
- 6. Recover your own files. (DejaDub)
- 7. Carefully research how to recover all emails and bookmarks.
- 8. When the installation is complete, check and install the missing programs.

https://linuxhint.com/upgrade\_ubuntu\_1804\_2004/

#### **Upgrade Ubuntu 18.04 LTS to 22.04 LTS via GUI**

https://www.linuxtechi.com/upgrade-ubuntu-18-04-lts-to-ubuntu-20-04-lts/

**How To Upgrade from Ubuntu 20.04 To Ubuntu 22.04** 

**How To Upgrade Ubuntu To 22.04 LTS** 

2 Ways to Upgrade Ubuntu 20.04 To Ubuntu 22.04 (Graphical & Terminal).

**Upgrade to Ubuntu 22.04 LTS** 

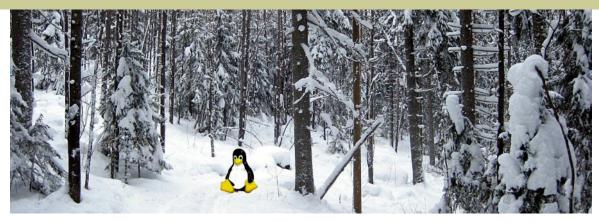

# Ubuntu 22.04 & 18.04 guide (pdf) for beginner

www.ubuntutor.com

#### English 18.04 updated20201105

Ubuntu guide 16.04 Ubuntu guide 18.04 22.04 Some Linux distos

Guide 16.04 text file for Google Translator Guide 18.04 text file for Google Translator 22.04

#### Suomeksi 22.04 uusittu 20200722

Ubuntu ohjevihko 16.04 Ubuntu ohjevihko 18.04 22.04

#### Visitors ubuntutor.com in October 2020 ;-)

| United States      | Saudi Arabia       | Colombia           | Turkmenistan       | Guatemala                         |
|--------------------|--------------------|--------------------|--------------------|-----------------------------------|
| Great Britain      | Ukraine            | Norway             | New Zealand        | United Arab Emirates              |
| Poland             | Afghanistan        | Rwanda             | Hong Kong          | Guinea                            |
| Germany            | Venezuela          | Mauritius          | Somalia            | Azerbaidjan                       |
| Finland            | Republic of Serbia | Seychelles         | Chile              | Libya                             |
| India              | Argentina          | Ireland            | South Korea        | Congo, Democratic Republic of the |
| China              | Israel             | Nicaragua          | Bolivia            | Jamaica                           |
| Canada             | Malaysia           | Laos               | Uruguay            | Unknown                           |
| France             | Czech Republic     | Polynesia (French) | Cuba               | Montenegro                        |
| Brazil             | Pakistan           | Estonia            | Uzbekistan         | Ghana                             |
| Ecuador            | Niger              | Cambodia           | Maldives           | Algeria                           |
| Netherlands        | Mexico             | Croatia            | Kuwait             | Kenya                             |
| Russian Federation | Sri Lanka          | Japan              | Haiti              | Zambia                            |
| Spain              | Tanzania           | Benin              | Morocco            | Myanmar                           |
| Belgium            | Slovenia           | Djibouti           | Sudan              | Cyprus                            |
| Indonesia          | Denmark            | Puerto Rico        | Zimbabwe           | Trinidad and Tobago               |
| Australia          | Hungary            | Taiwan             | Curacao            | Suriname                          |
| Sweden             | Bangladesh         | Senegal            | Peru               | Iran                              |
| South Africa       | Greece             | Dominican Republic | Lithuania          |                                   |
| Switzerland        | Ethiopia           | Papua New Guinea   | Lesotho            |                                   |
| Romania            | Bulgaria           | Cameroon           | Madagascar         |                                   |
| Turkey             | Uganda             | Mozambique         | Georgia            |                                   |
| Thailand           | Singapore          | El Salvador        | Qatar              |                                   |
| Portugal           | Angola             | Nepal              | Slovak Republic    |                                   |
| Italy              | Nigeria            | Tunisia            | Jordan             |                                   |
| Philippines        | Vietnam            | Syria              | Lebanon            |                                   |
| Austria            | Egypt              | Iraq               | Bosnia-Herzegovina | 71                                |